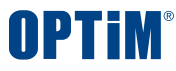

# **OPTiM 文書管理サービス ユーザー・グループ操作マニュアル**

**Confidential** Copyright © OPTiM Corp. All Right Reserved.

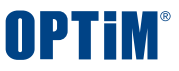

# **目次**

- **ログイン ----------------------------------- P.3**
- **GroupManagerの各画面について--------- P.4**
- **ユーザー操作**
	- **新規ユーザーの個別登録 -------------------- P.5**
	- **新規ユーザーの一括登録 -------------------- P.6**
	- **既存ユーザーの一括削除 -------------------- P.9**
	- **既存メンバーの修正 ------------------------ P.12**

**グループ操作**

- **新規グループの個別登録 -------------------- P.13**
- **既存グループへメンバーを追加する ---------- P.14**
- **既存グループユーザーの管理権限の変更 ----- P.15**
- **新規グループとユーザーの一括参加 ---------- P.17**
- **既存グループへユーザーの一括参加 ---------- P.20**
- **既存グループ内ユーザーの一括操作 ---------- P.23**
- **グループの一括削除 ------------------------ P.26**

# **企業認証設定**

• **認証ポリシー設定 --------------------------- P.29**

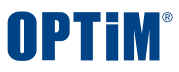

# **ログイン**

- **ユーザー登録やグループ作成はGroupManagerで操作します。**
- **まずは、GroupManagerのURLを開き、登録されたアカウントでログインを行ってください**
- <https://group-manager.optim.cloud/>
- **全般設定の基本設定からGroupManagerに直接アクセスすることもできます。**
- **※ユーザー・グループどちらも管理権限がないユーザーは基本的に操作ができません**
- **※GroupManagerでの変更をすぐにサービス上に反映させるには再ログインの必要があります**

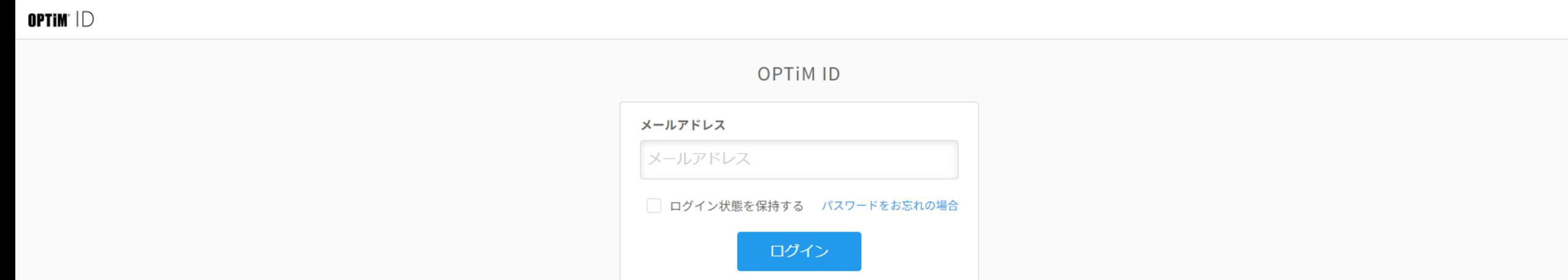

# **OPTIM**

# **GroupManagerの各画面について**

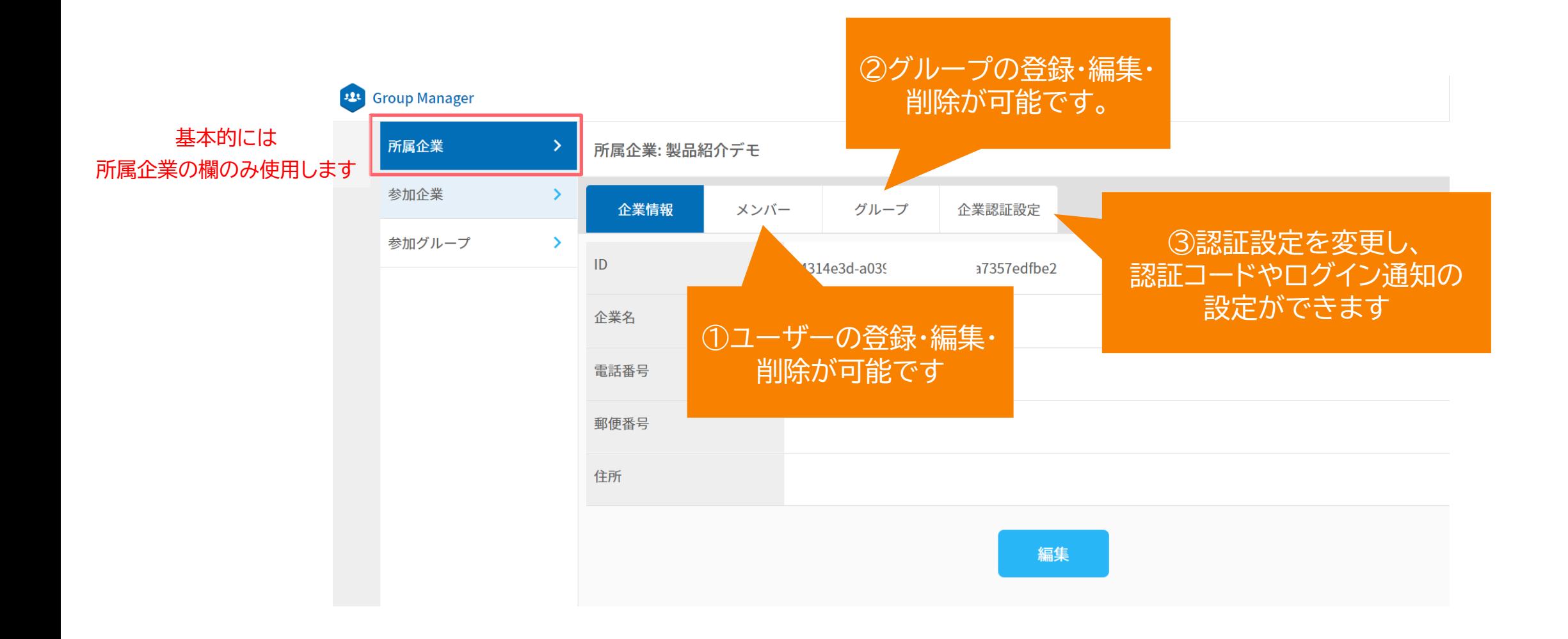

## **CONFIDENTIAL**

## Copyright © OPTiM Corp. All Right Reserved. 4

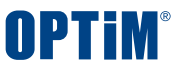

## **◇ユーザー操作:ユーザーの新規登録(個別) ユーザー管理のみ可能**

# **ユーザーを一人ずつ新規登録することが出来ます。 一括追加に比べて詳細情報を登録時に設定することができます**

# **①対象ボタンを選択**

**メンバー欄の右上にある「社内ユーザーを新規作成する」を選択します。**

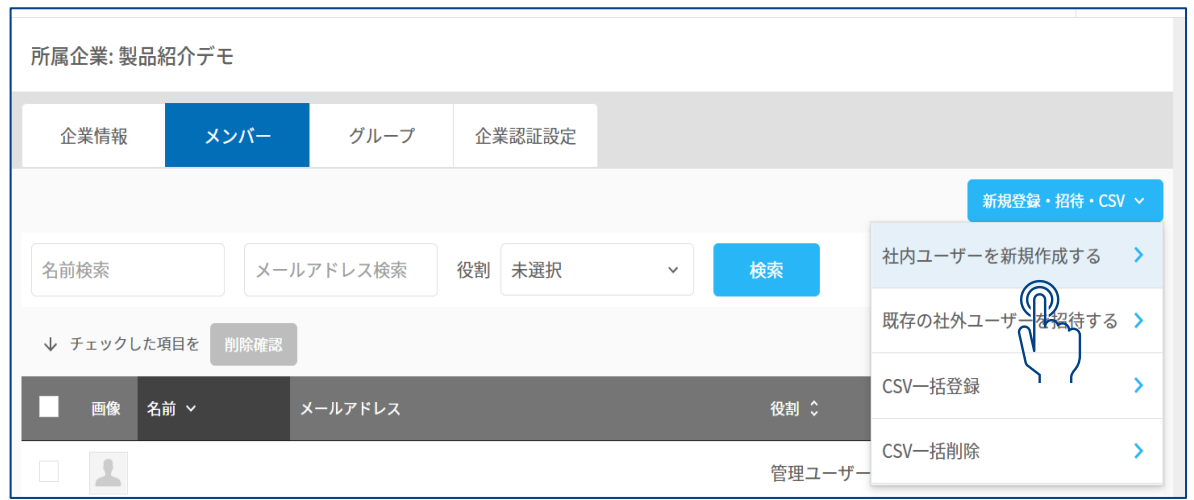

# **②登録者情報を記入します**

# **赤枠の必須項目を入力し、「入力内容を確認」で登録します**

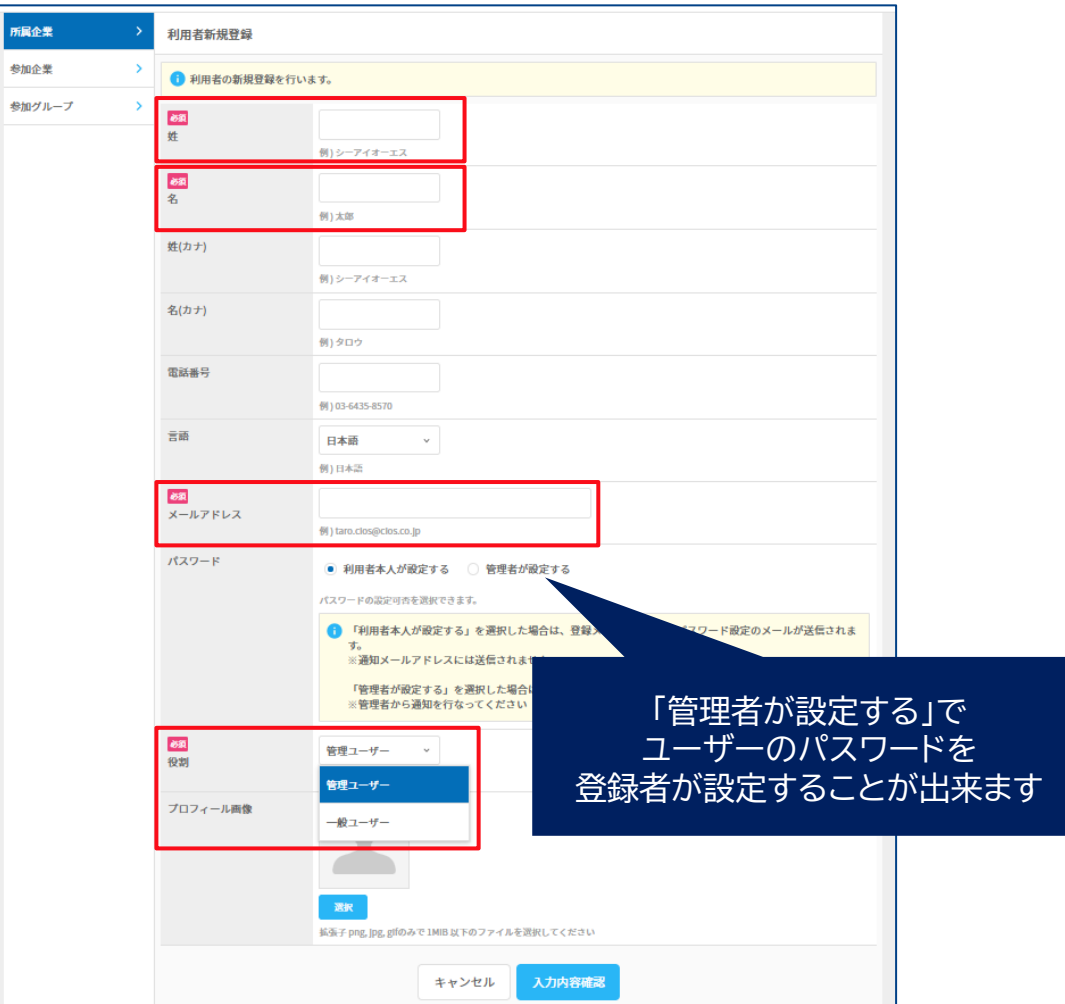

## **CONFIDENTIAL**

 $\frac{1}{2}$ 

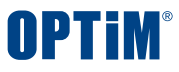

# **◇ユーザー操作:ユーザーの新規登録(一括) ユーザー管理のみ可能**

**ユーザーを複数人まとめて新規登録することが出来ます。初期設定時や社員が増えた際に使用します。**

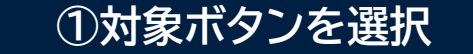

# **①対象ボタンを選択 ②テンプレートのダウンロード**

# **メンバー欄の右上にある「CSV一括登録」を選択します。 CSVテンプレートをダウンロードし、登録するユーザーを記入します 「CSV入力項目の説明」にテンプレートの書き方の紹介があります**

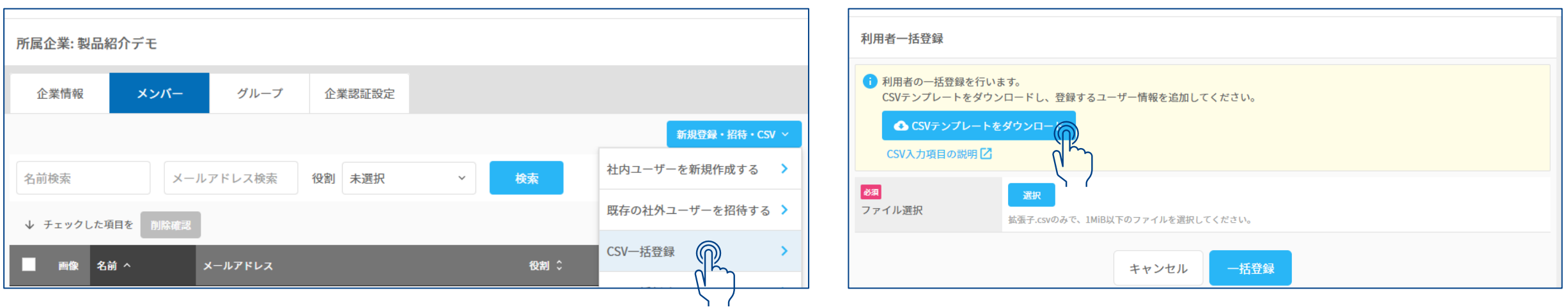

# **◇ユーザー操作:ユーザーの新規登録(一括) ユーザー管理のみ可能**

# **③CSVテンプレートに登録したいユーザー情報を記入**

# **※一度登録されたメールアドレスは再度登録することができません ※メールアドレスの重複は取込エラーとなります。**

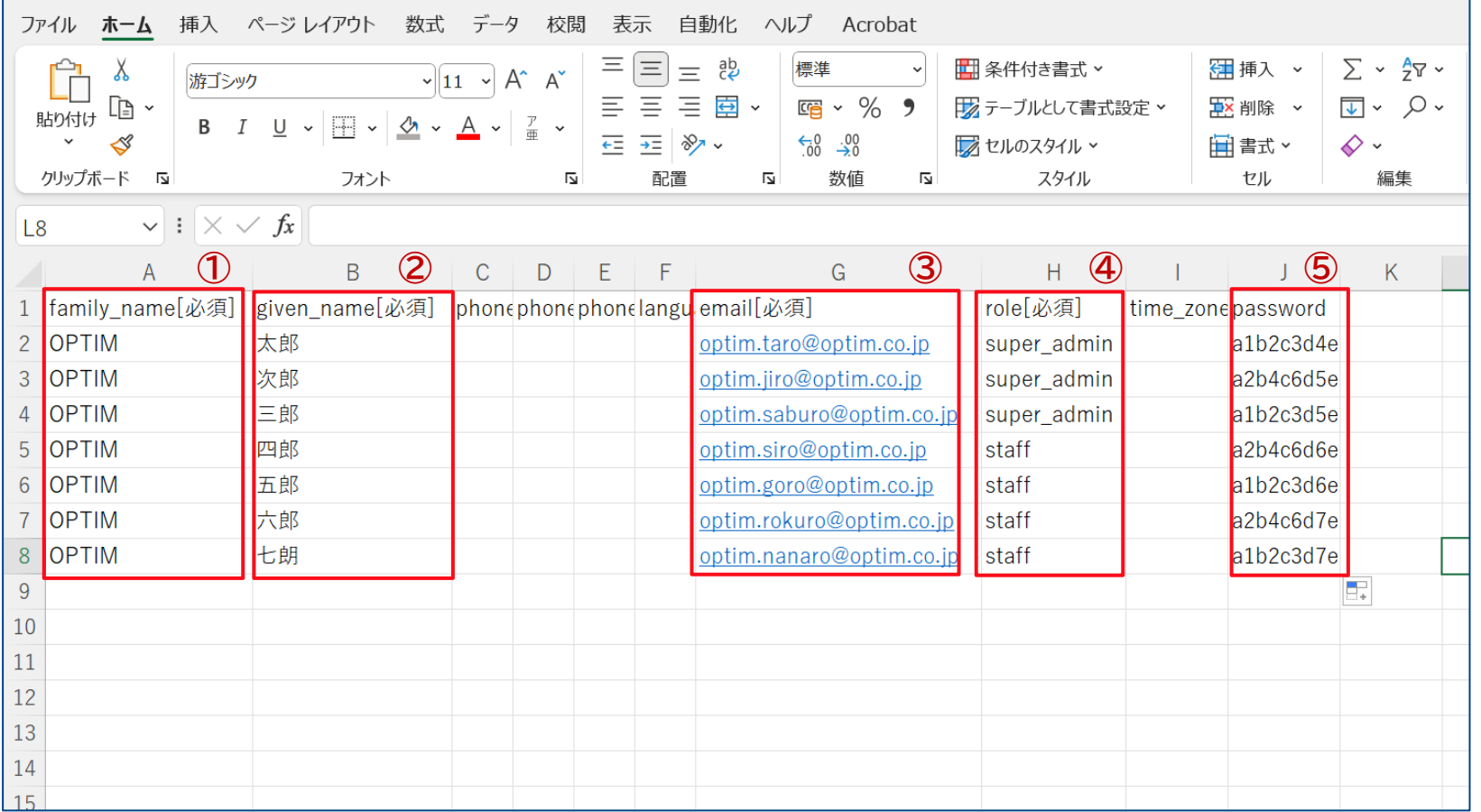

**赤枠は必須入力箇所となっております**

**①family\_name=姓**

**②given\_name=名**

**③email=ご指定のメールアドレス**

**④role=権限 ユーザー管理者の場合は、super\_admin 一般ユーザーの場合は、staff →利用者様の権限に応じ使い分けください**

# **⑤password**

**指定のパスワード(英数字含め8文字以上) 設定せずに登録するとパスワード設定メールを 一斉送信することが出来ます**

## **CONFIDENTIAL**

## Copyright © OPTiM Corp. All Right Reserved. 7

# **◇ユーザー操作:ユーザーの新規登録(一括) ユーザー管理のみ可能**

# **CSV作成後はGroupManagerに戻り、作成したファイルを取り込みます。**

# **④CSVファイルの選択 ⑤一括登録を実行**

# **ファイル選択を行い、作成したCSVを選択します 取り込むファイルを確認し、「一括登録」を押下します エラーが起きた場合は、画面に表示されます**

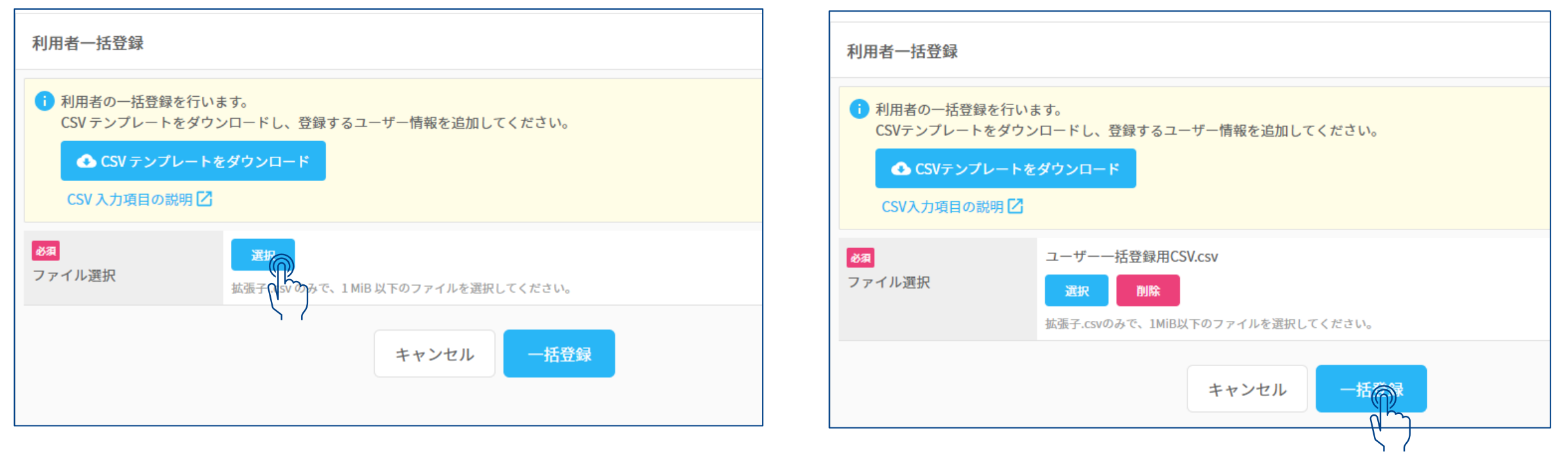

## **CONFIDENTIAL**

**NPTIM** 

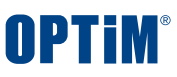

## **◇ユーザー操作:ユーザーの一括削除 ユーザー管理のみ可能**

# **既存ユーザーをまとめて削除することが出来ます。人事異動や退属したユーザーがいる際に使用します**

**①対象ボタンを選択**

# **メンバー欄の右上にある「CSV一括削除」を選択します。**

# **②テンプレートのダウンロード**

# **CSVテンプレートをダウンロードし、登録するユーザーを記入します 「CSV入力項目の説明」にテンプレートの書き方の紹介があります**

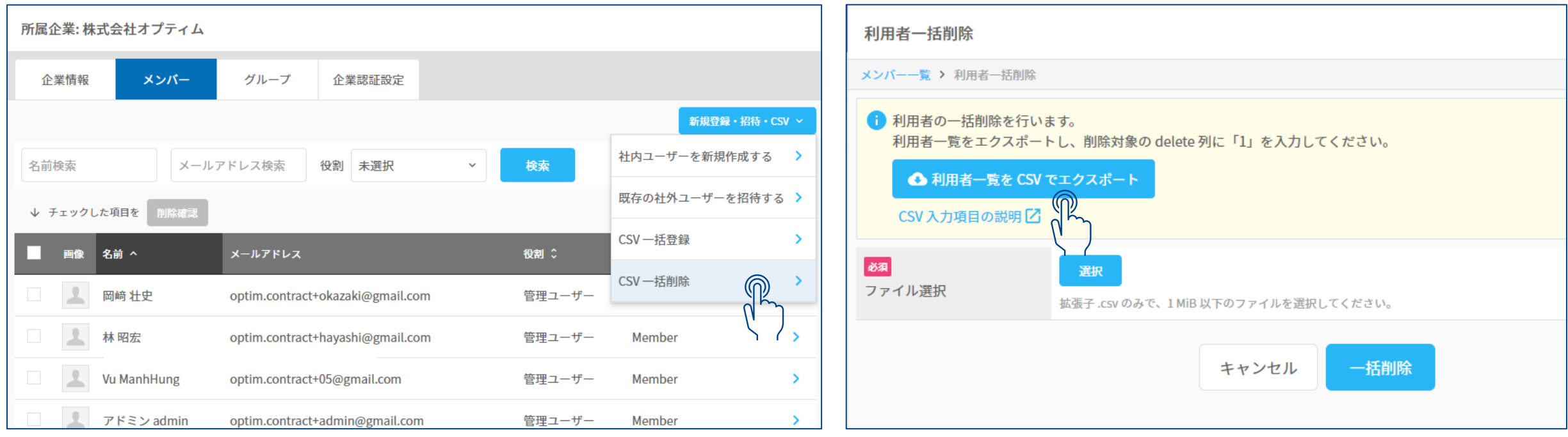

# **◇ユーザー操作:ユーザーの一括削除 ユーザー管理のみ可能**

# **③CSVテンプレートを編集**

# **CSVテンプレートには登録されているユーザーが一覧表示されます。 削除したいユーザーは赤枠の「delete」欄に「1」を入力します。以下、CSV記入例となります。**

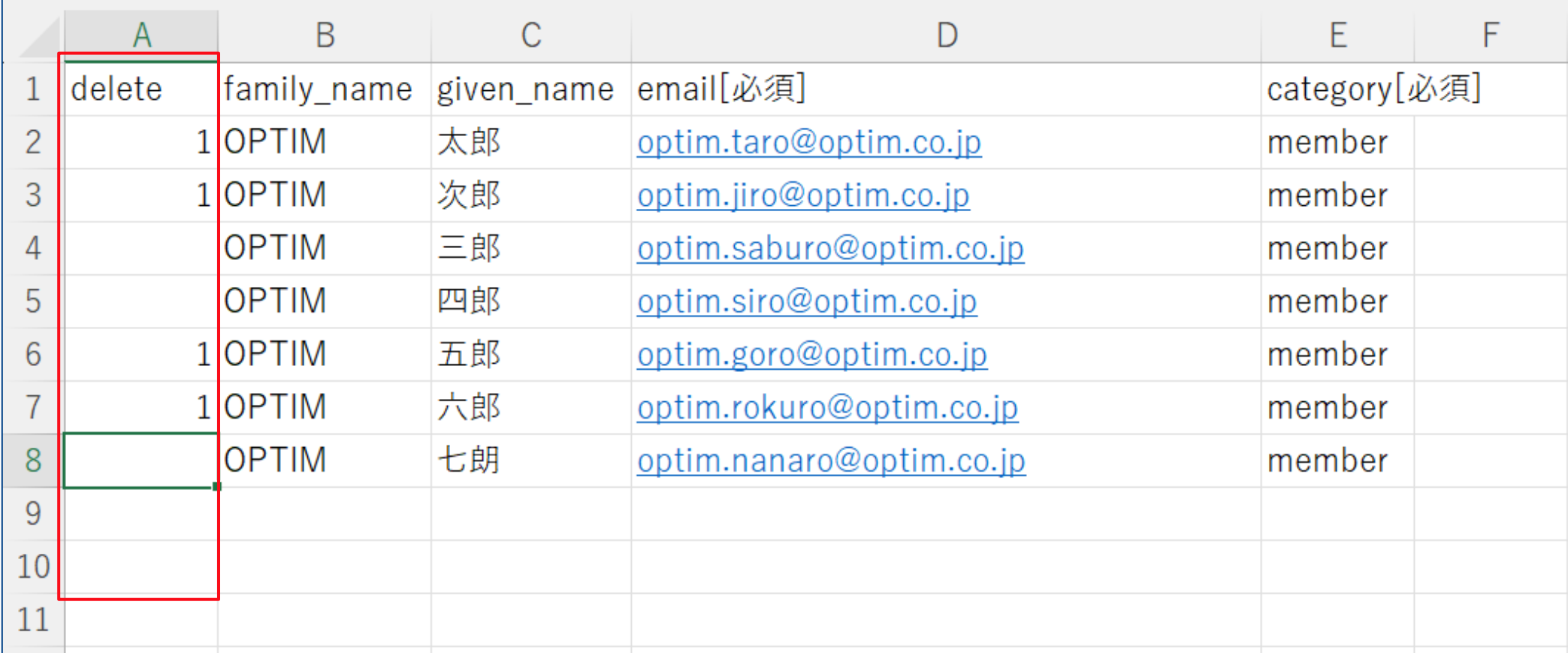

# **◇ユーザー操作:ユーザーの一括削除 ユーザー管理のみ可能**

# **CSV作成後はGroupManagerに戻り、ファイルを取り込みます。**

# **④CSVファイルの選択 ⑤一括削除を実行**

# **ファイル選択を行い、作成したCSVを選択します 取り込むファイルを確認し、「一括削除」を押下します エラーが起きた場合は、画面に表示されます**

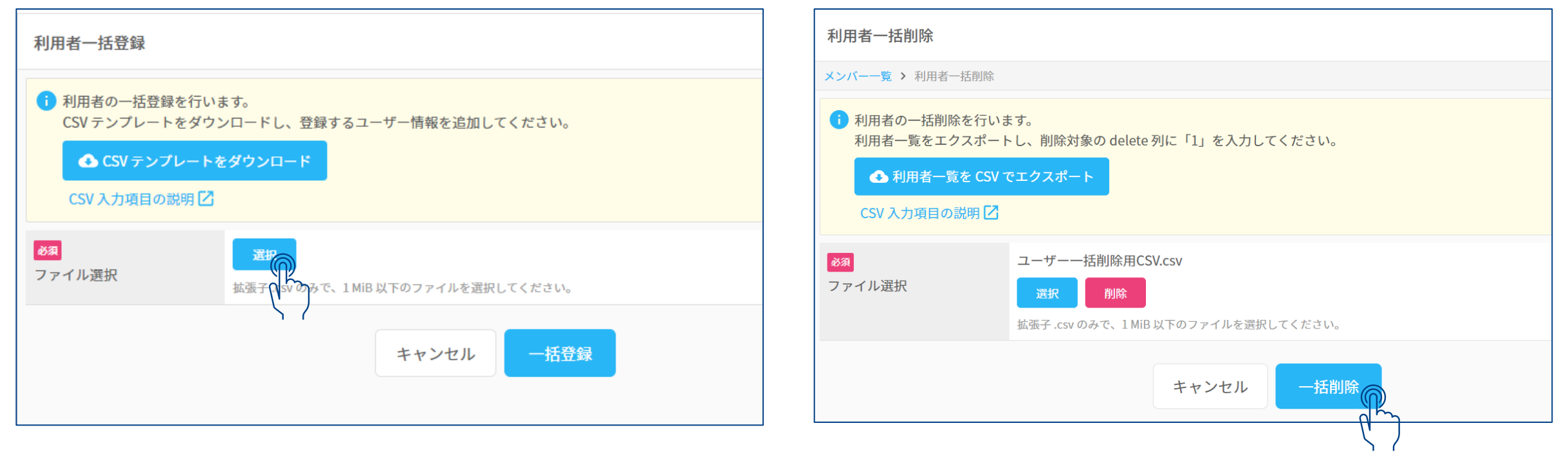

## **CONFIDENTIAL**

NPTiM

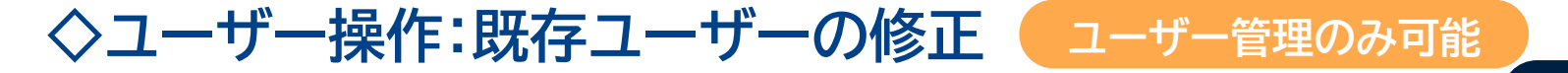

**ユーザー一覧画面から直接ユーザー情報を編集することが出来ます。 既存ユーザーの権限を確認したい際や登録情報を編集する際に使います。**

# **①対象ユーザーを選択**

## **ユーザー名やメールアドレス等で対象ユーザーを検索し、 対象ユーザーを選択します**

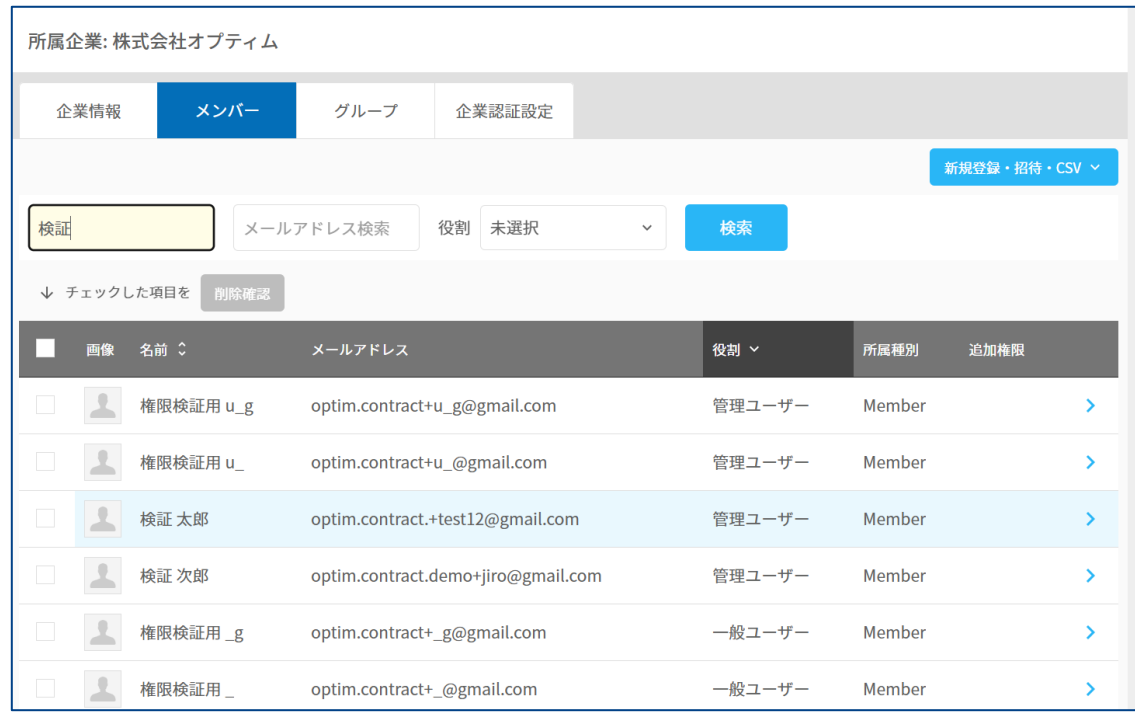

# **②詳細画面から編集を行う**

## **ユーザー名やメールアドレス等の変更や**

**管理権限の編集が完了した後、「入力内容確認」を押下し**

## **編集した登録情報を反映することが出来ます**

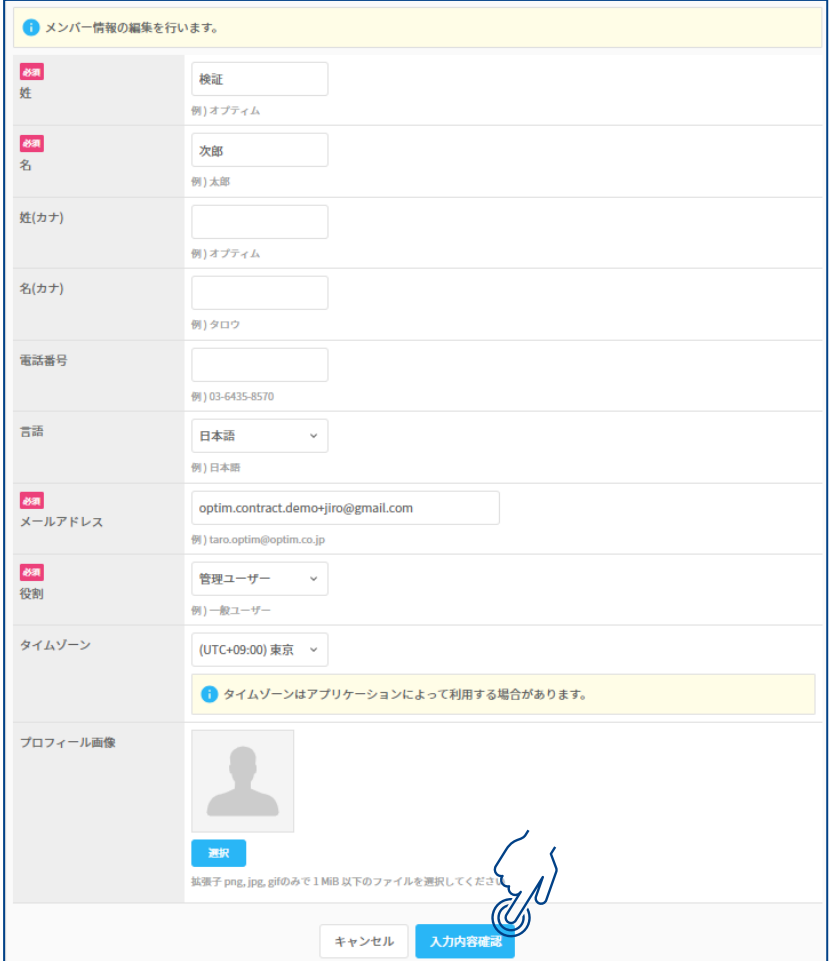

## **CONFIDENTIAL**

## Copyright © OPTiM Corp. All Right Reserved. 12

OPTIM

# OPTIM

# **◇グループ操作:グループの新規登録(個別) ユーザー・グループ管理のみ可能**

# **グループを一つずつ新規登録することが出来ます。 追加でグループを作成する際に使用します**

# **①対象ボタンを選択**

**グループ欄右上の登録メニューから「新規登録」を選択します。**

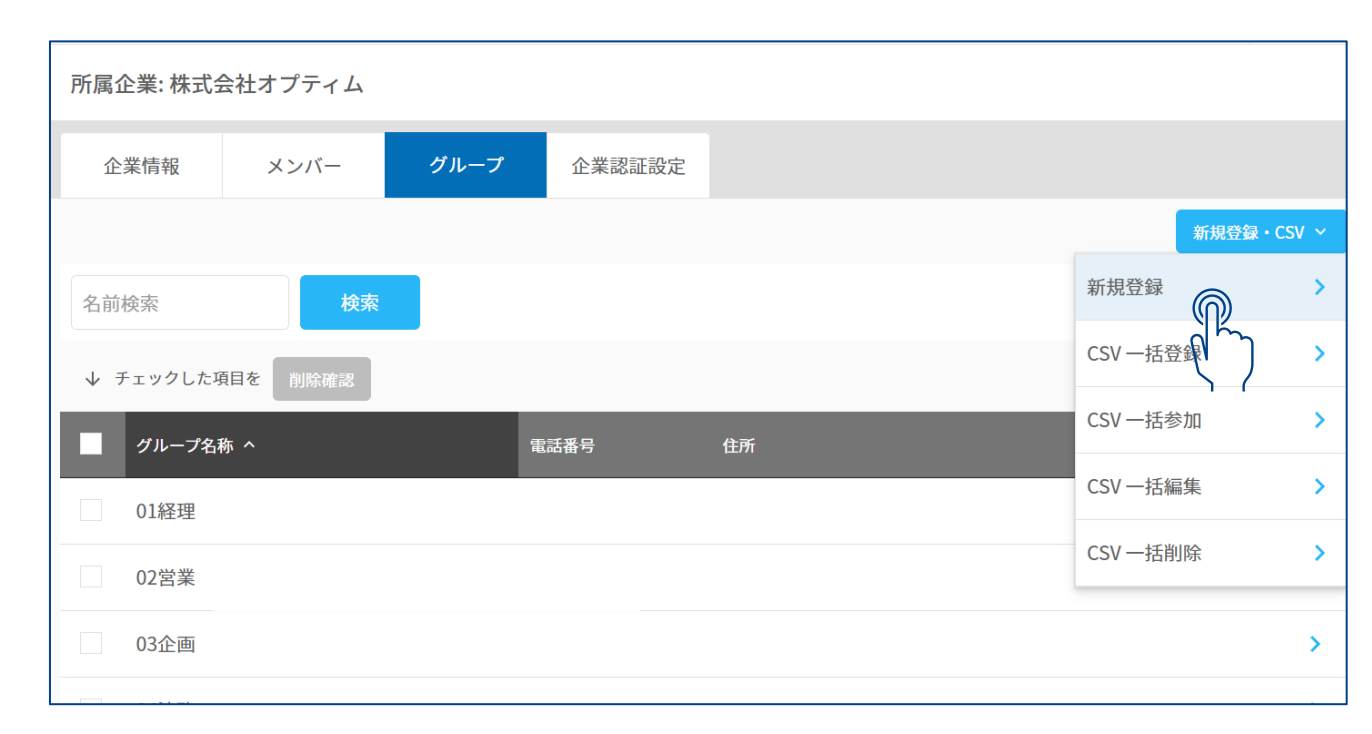

# **②登録情報を記入します**

# **赤枠の必須項目を入力し、「入力内容を確認」で登録します**

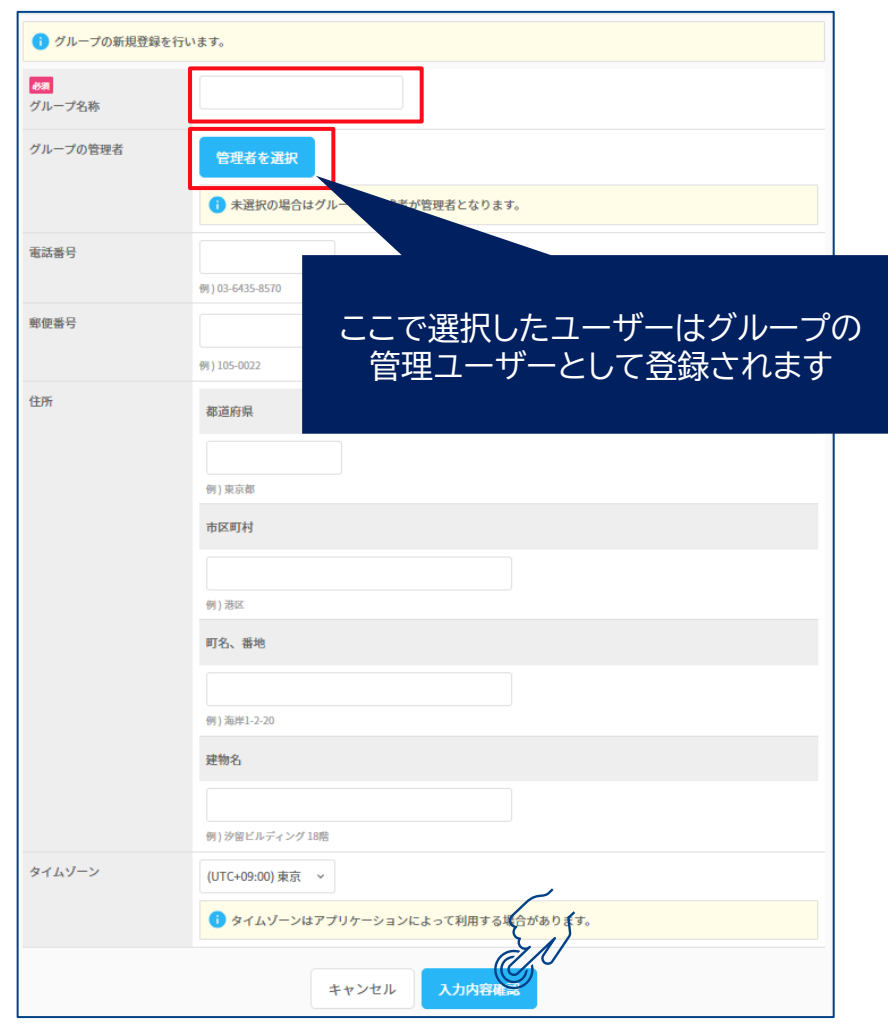

## **CONFIDENTIAL**

## Copyright © OPTiM Corp. All Right Reserved. 13

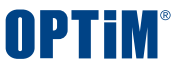

# **◇グループ操作:既存グループへメンバーを追加する グループ管理のみ可能**

# **既に登録しているグループにユーザーを参加させることが出来ます ユーザーを新規登録した場合や、グループの一般ユーザーとして登録したい場合に使用します**

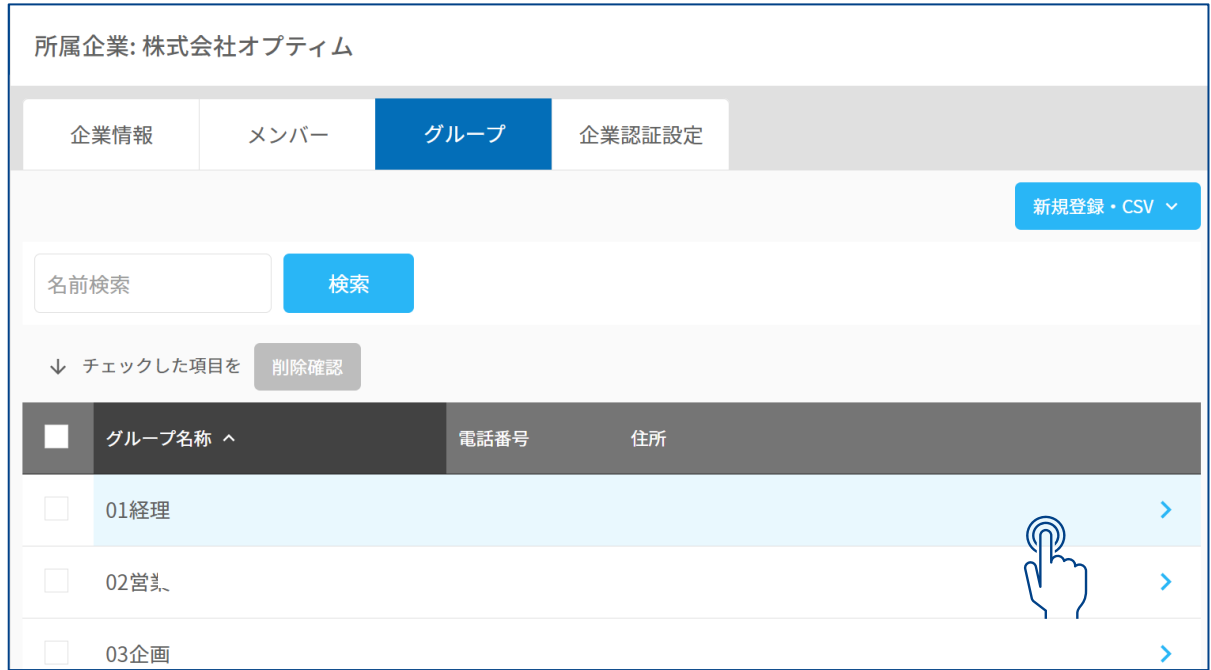

# **<u>①対象グル</u>ープを選択 インスポープ インスプレーション マンション こうじゅう こうぜつを選択**

**ユーザー追加したいグループを選択します。 参加者追加タブを開き、「メンバーを選択」します こちらで追加したユーザーは一般ユーザーとして登録されます**

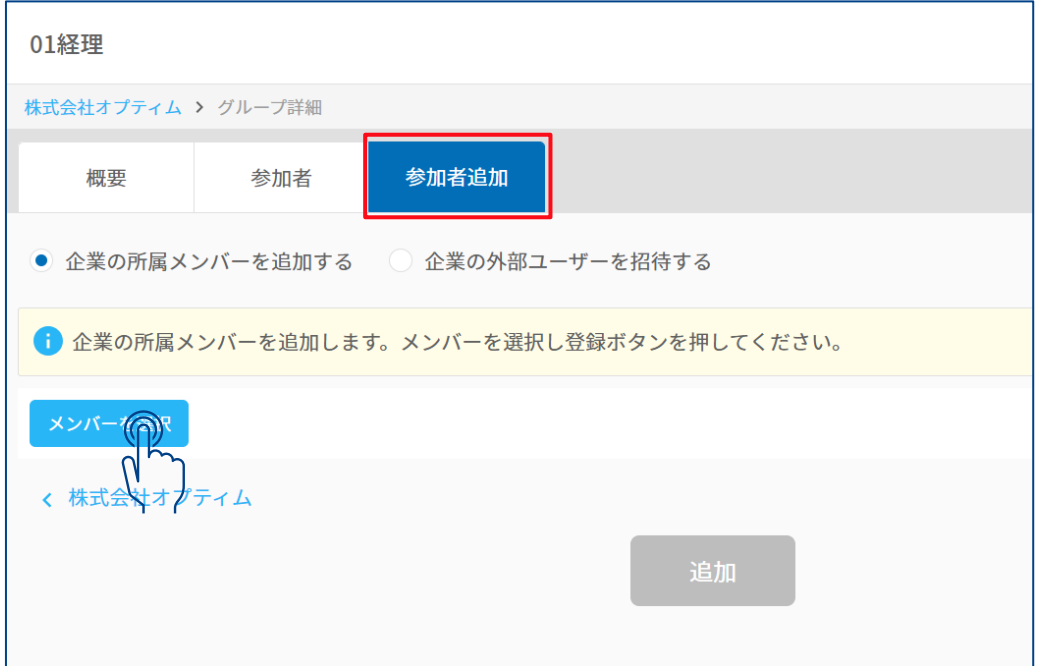

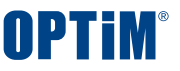

# **◇グループ操作:所属ユーザーの権限を変更する ユーザー・グループ管理のみ可能**

**既存グループに所属しているユーザーの管理権限を変更することが出来ます ※ユーザー管理でも編集を行うグループの権限が一般の場合は編集ができません**

**①対象グループを選択 ②対象ユーザーを選択**

# **権限変更を行いたいユーザーが所属しているグループを選択します。 参加者タブを開き、対象メンバーを選択します**

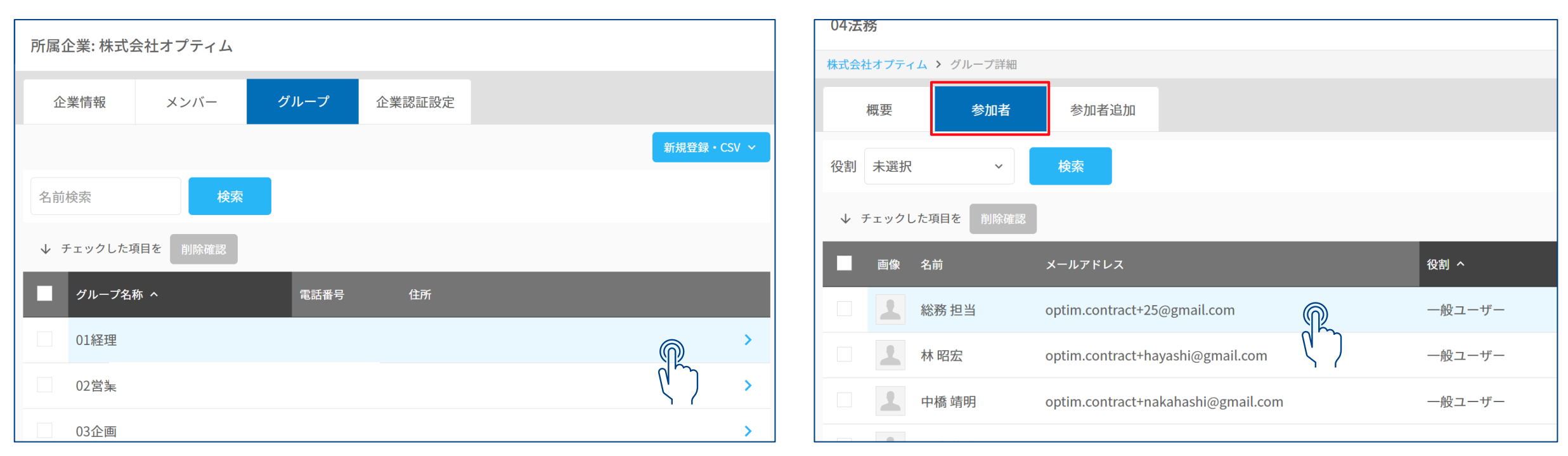

**※グループでの変更を即時にOPTiM Contractの画面上に反映させる場合は**

Copyright © OPTiM Corp. All Right Reserved. 15 **OPTiM Contractにログイン中のいずれかのユーザーが一度ログアウトし再度ログインください**

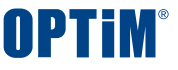

# **◇グループ操作:所属ユーザーの権限を変更する ユーザー・グループ管理のみ可能**

**既存グループに所属しているユーザーの管理権限を変更することが出来ます ※ユーザー管理でも編集を行うグループ権限が一般の場合は編集ができません**

**ユーザーの登録情報を確認後、「役割を変更する」を押下 編集画面で対象ユーザーに付与したい権限に変更**

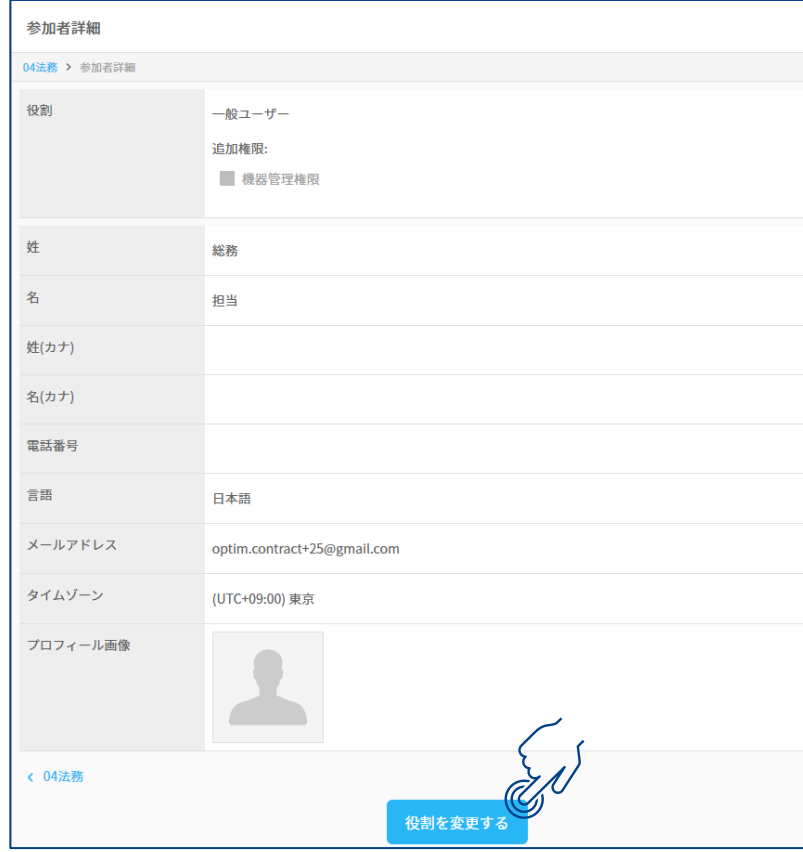

# **③詳細画面から編集 ②対象ユーザーを選択**

# **その後、「変更内容確認」から変更内容の保存ができます**

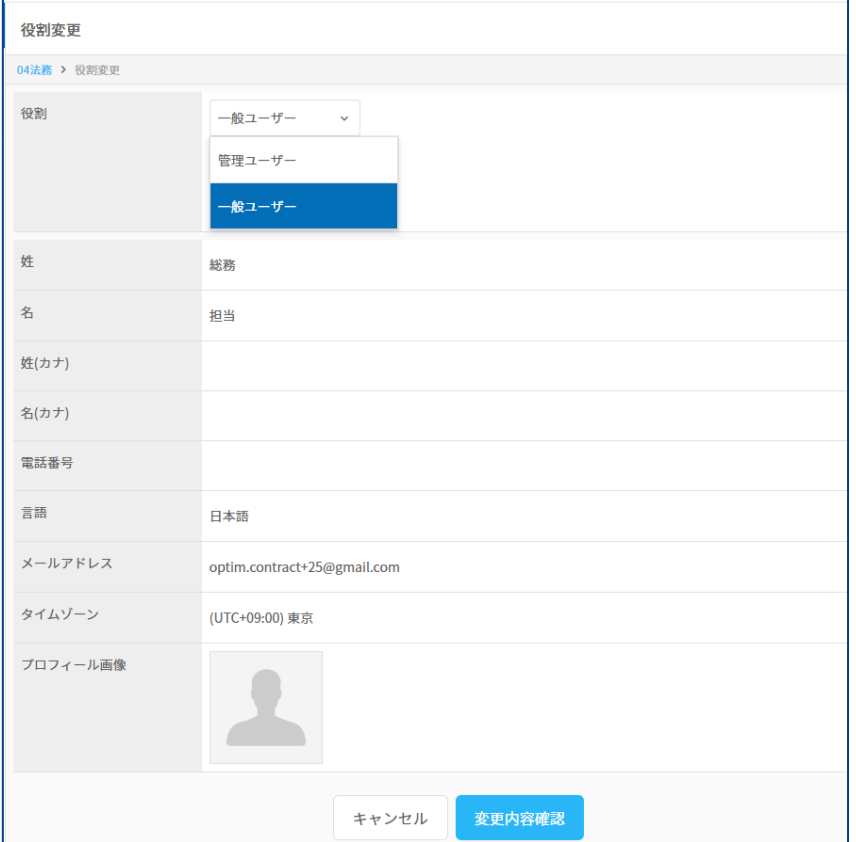

## **CONFIDENTIAL**

Copyright © OPTiM Corp. All Right Reserved. 16

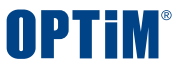

# **◇グループ操作:グループの新規登録とユーザーの一括参加 ユーザー管理のみ可能**

# **複数のグループをまとめて新規登録し、そのグループに追加するユーザーも同時に登録することが出来ます。 初期設定時や複数のグループが増えた際に使用します。**

**グループ欄の右上から「CSV一括登録」を選択します。**

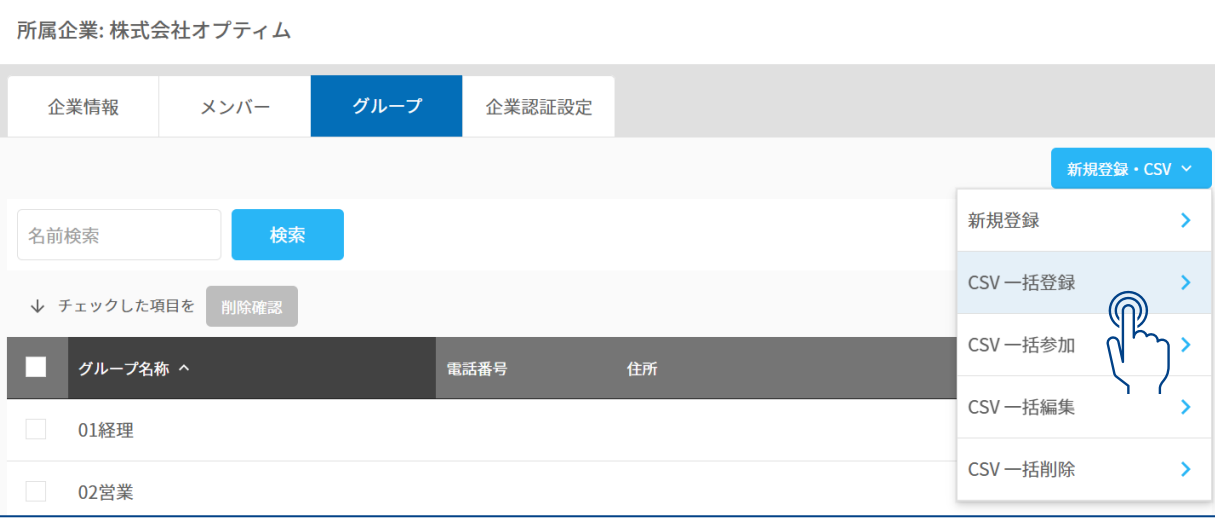

# **①対象ボタンを選択 ②テンプレートのダウンロード**

# **CSVテンプレートをダウンロードし、 登録するグループとユーザーを記入します 「CSV入力項目の説明」にテンプレートの書き方の紹介があります**

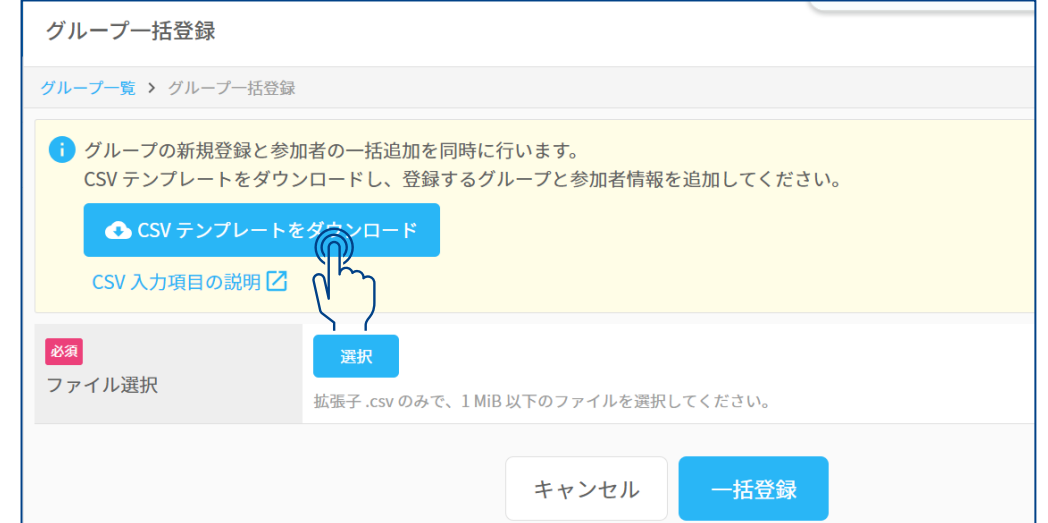

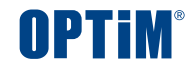

# **◇グループ操作:グループの新規登録とユーザーの一括参加 ユーザー管理のみ可能**

# **③CSVテンプレートに登録するユーザー・グループ情報を記入**

# **※グループは管理ユーザーのメールアドレスが上にくるよう記載してください ※既に登録されているグループの編集はできません**

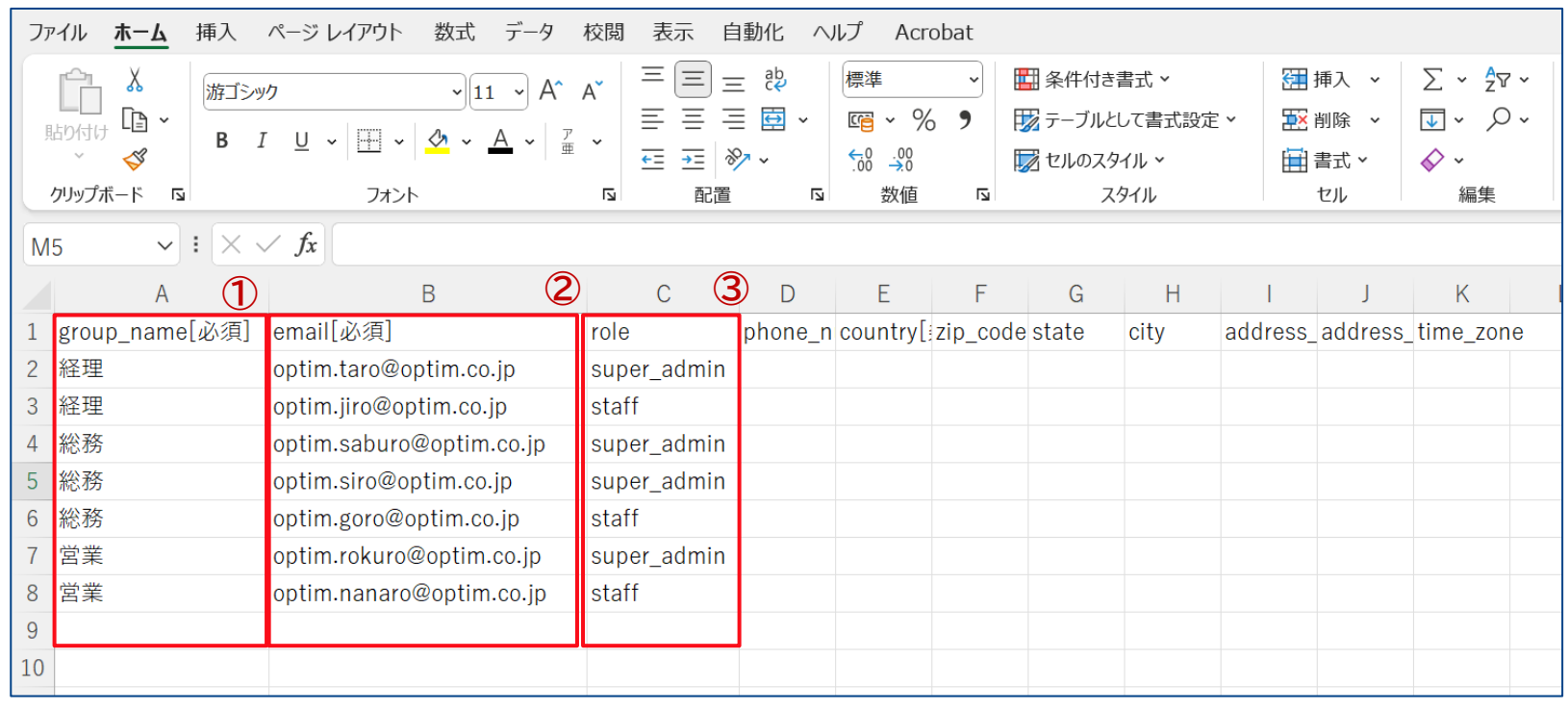

**赤枠は必須入力箇所となっております**

**①group\_name=登録するグループの名称**

**②email=登録するグループに所属させたい 既存ユーザのメールアドレス**

**③role=登録するユーザーのグループ内権限 の指定 グループ管理者の場合は、super\_admin 一般ユーザーの場合は、staff →利用者様の権限に応じ使い分けください ※グループにユーザーをまとめて追加する場合、 管理者になるユーザーから記載してください**

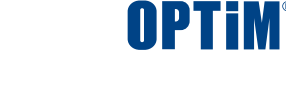

# **◇グループ操作:グループの新規登録とユーザーの一括参加 ユーザー管理のみ可能**

# **CSV作成後はGroupManagerに戻り、ファイルを取り込みます。**

# **④CSVファイルの選択 ⑤一括登録を実行**

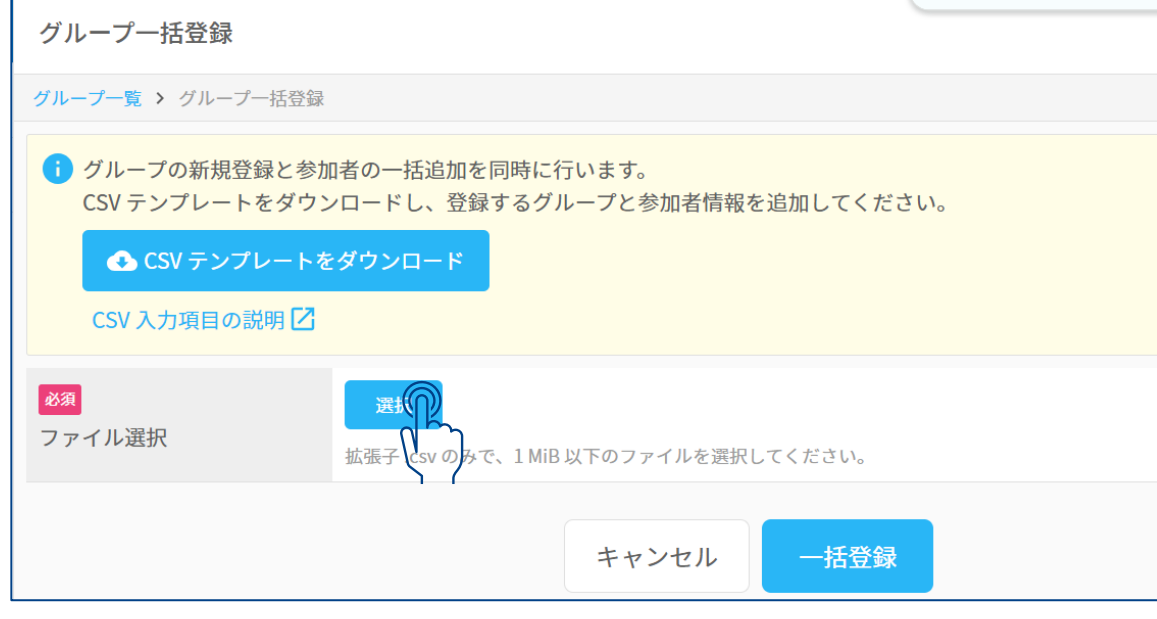

# **ファイル選択を行い、作成したCSVを選択します 取り込むファイルを確認し、「一括登録」を押下します エラーが起きた場合は、画面に表示されます**

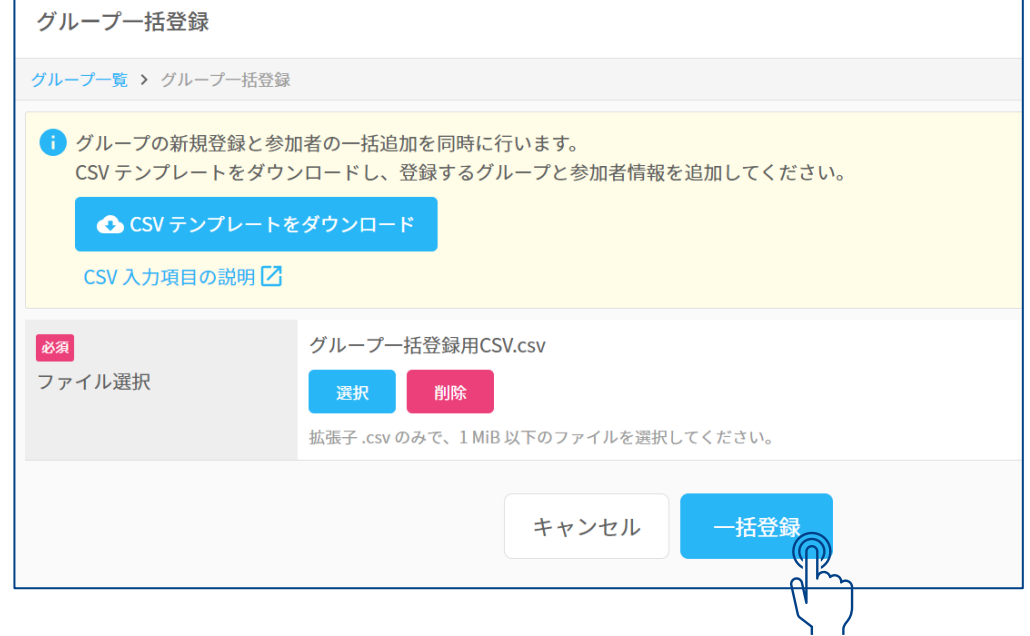

**◇グループ操作:既存グループへユーザーを一括参加**

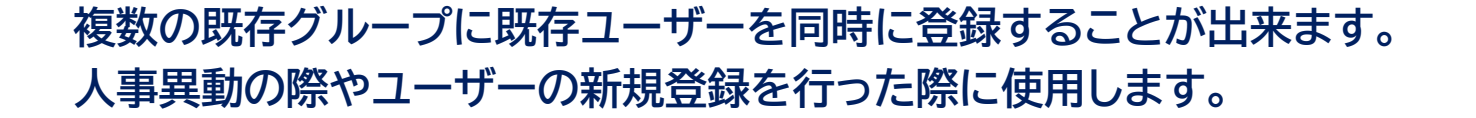

**グループ欄の右上から「CSV一括参加」を選択します。**

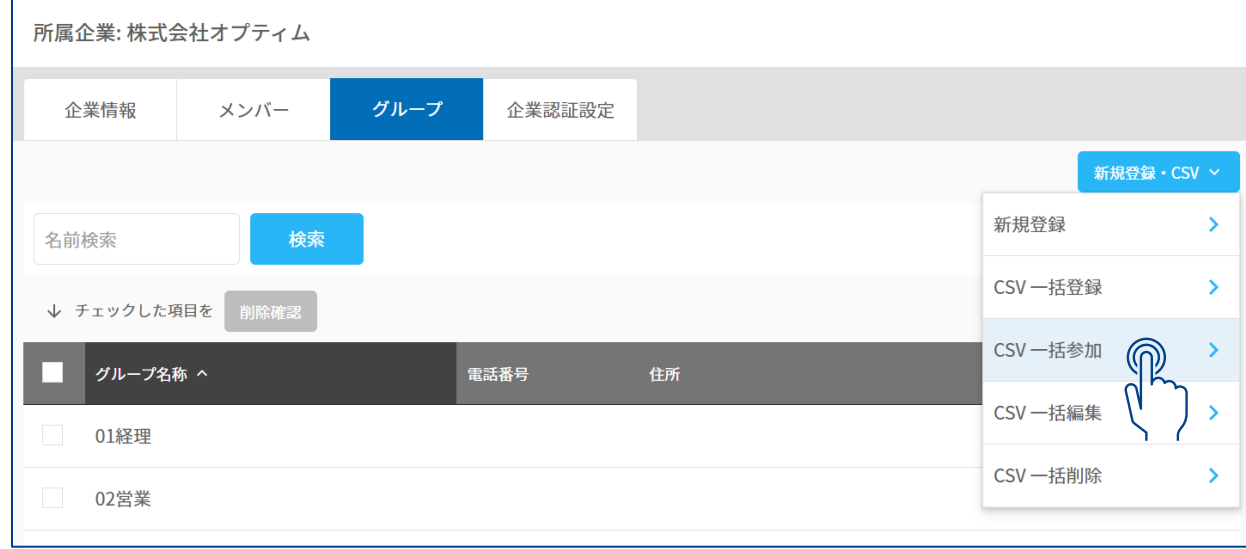

# **①対象ボタンを選択 ②テンプレートのダウンロード**

**ユーザー管理のみ可能**

**CSVテンプレートをダウンロードし、 追加したいユーザーを対象のグループに記入します 「CSV入力項目の説明」にテンプレートの書き方の紹介があります**

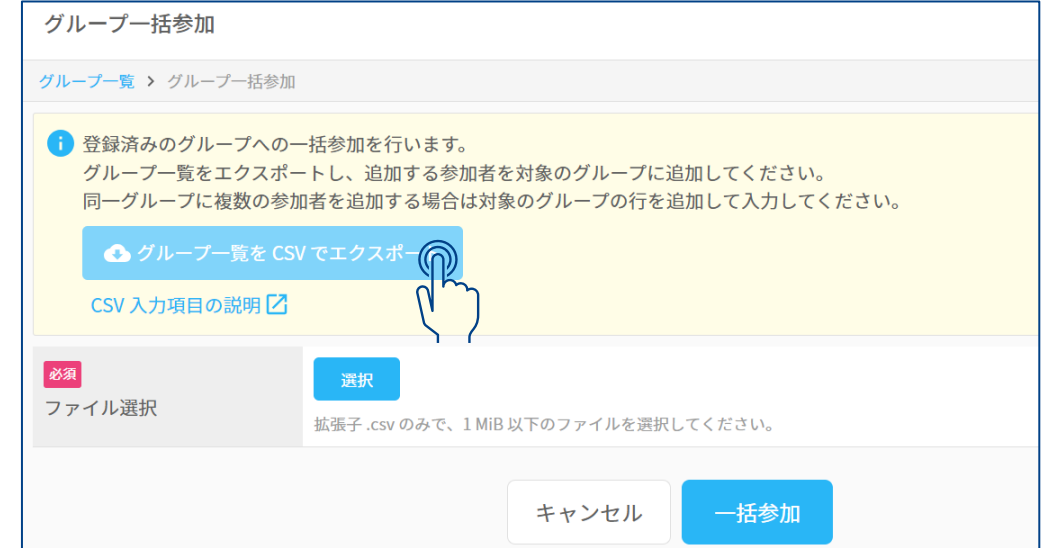

OPTIM

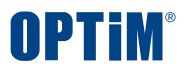

# **◇グループ操作:既存グループへユーザーを一括参加 ユーザー管理のみ可能**

# **③CSVテンプレートに登録したいユーザー情報を記入**

# **※同一グループに複数ユーザーを同時に登録することができます ※グループIDが同一グループで異なるものにならないよう注意してください**

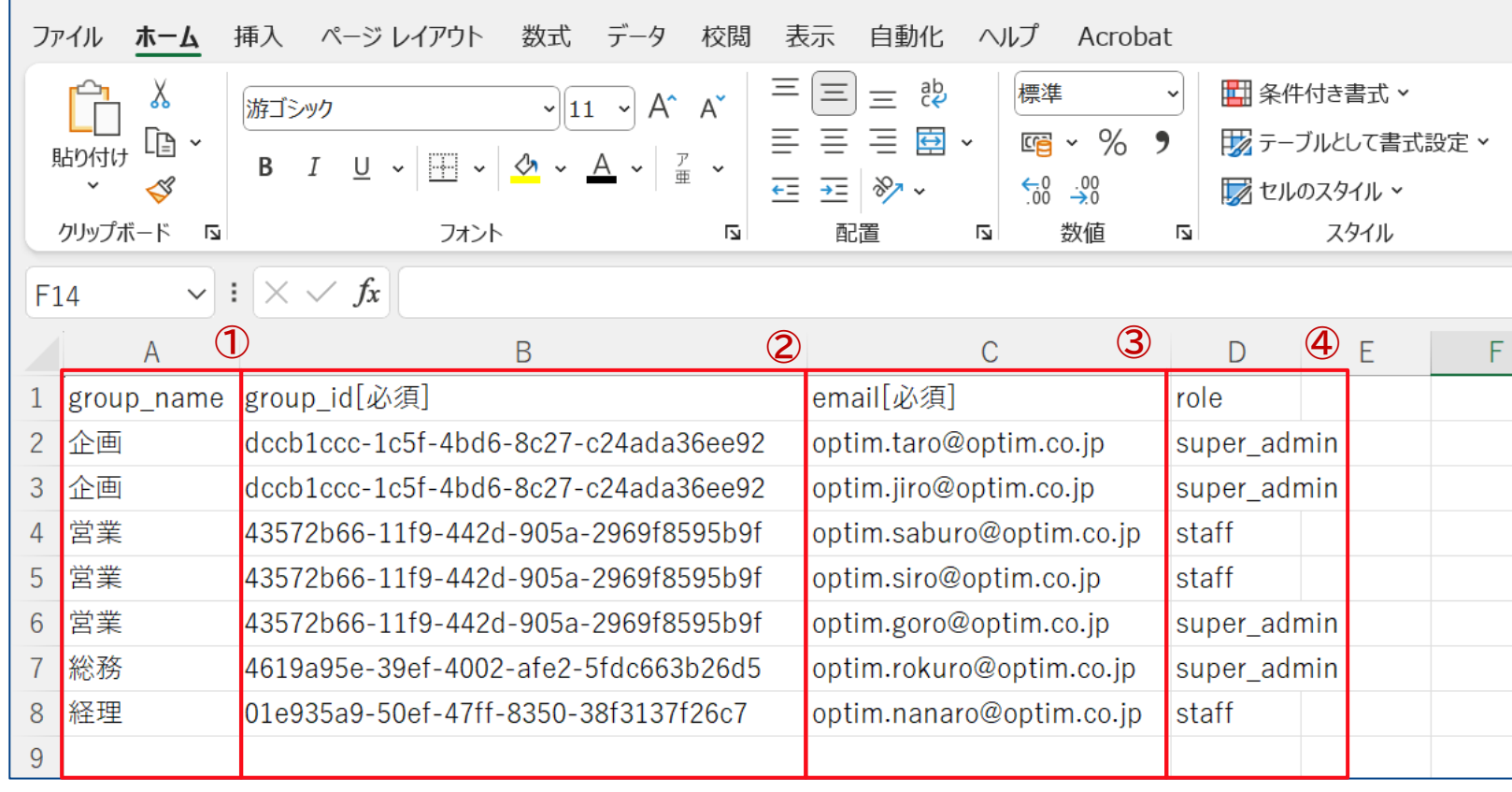

**赤枠は必須入力箇所となっております**

**①group\_name=既存グループの名称**

**②group\_id=既存グループに紐づく固有ID**

**③email=グループに所属させたい既存ユー ザのメールアドレス**

**③role=追加するユーザーのグループ内権限 の指定**

**グループ管理者の場合は、super\_admin**

**一般ユーザーの場合は、staff**

**→利用者様の権限に応じ使い分けください**

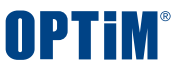

# **◇グループ操作:既存グループへユーザーを一括参加 ユーザー管理のみ可能**

# **CSV作成後はGroupManagerに戻り、ファイルを取り込みます。**

# **△● 4つイルの選択 インスタックス インスタック (4) インスタック (5) 一括参加を実行**

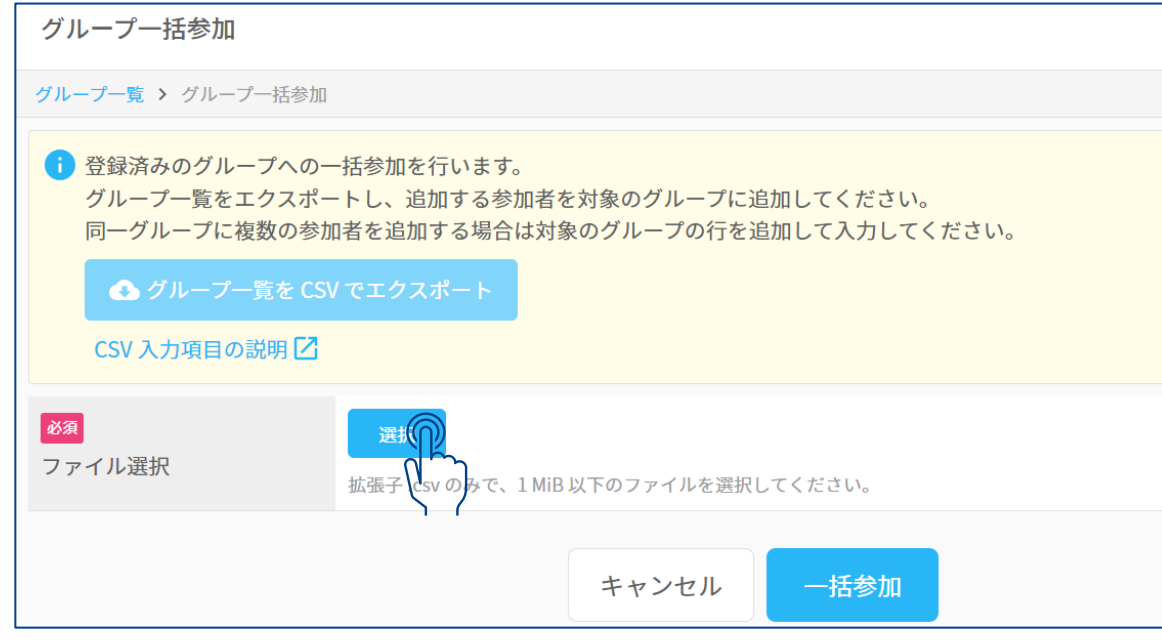

# **ファイル選択を行い、作成したCSVを選択します 取り込むファイルを確認し、「一括参加」を押下します エラーが起きた場合は、画面に表示されます**

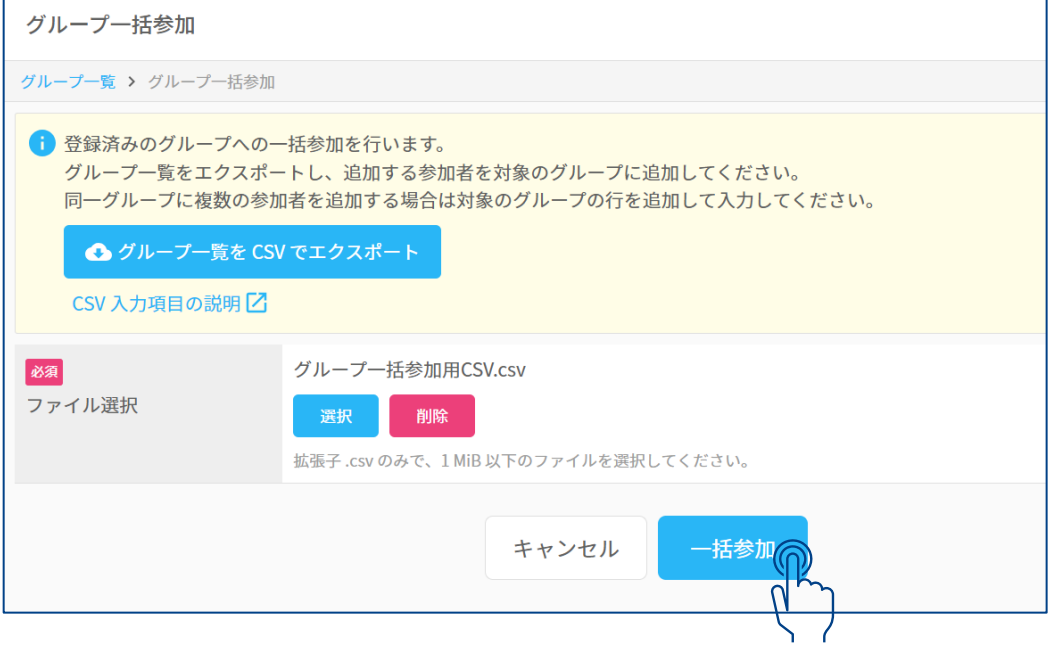

**◇グループ操作:既存グループのユーザー情報を一括編集**

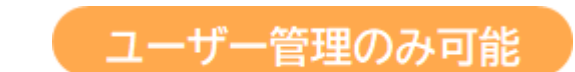

# **全既存グループの所属ユーザーの登録情報を編集することが出来ます。 人事異動の際やまとめてユーザーのグループ権限を変更したい際に使用します。**

**グループ欄の右上から「CSV一括編集」を選択します。**

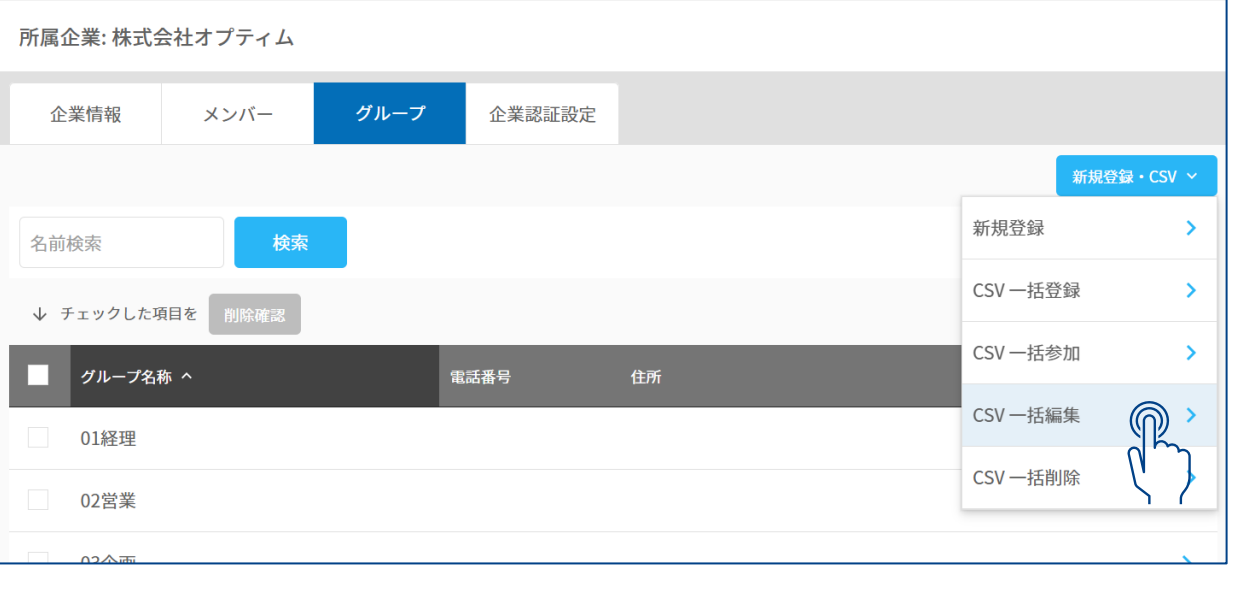

# **①対象ボタンを選択 ②テンプレートのダウンロード**

**CSVテンプレートをダウンロードし、 登録されたユーザーを情報を記入方法に従って編集します 「CSV入力項目の説明」にテンプレートの書き方の紹介があります**

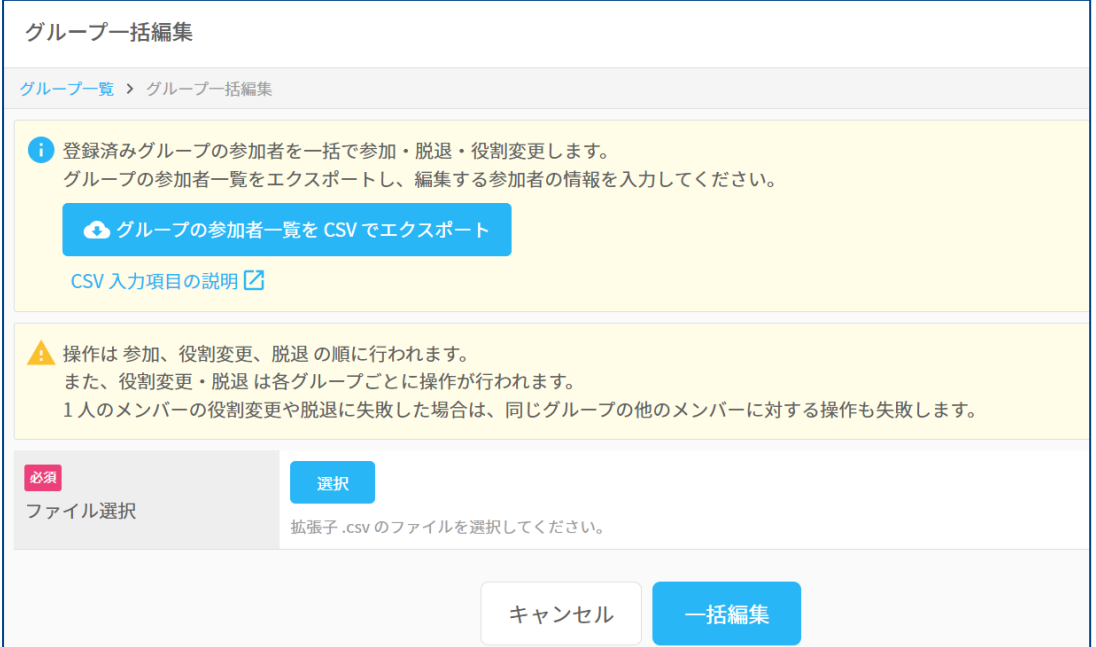

## **CONFIDENTIAL**

OPTIM

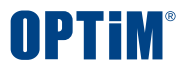

# **◇グループ操作:既存グループのユーザー情報を一括編集**

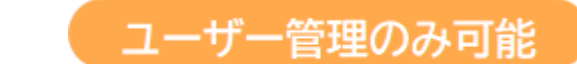

# **③CSVテンプレートで記入方法に従ってユーザー情報を編集**

# **※記入方法と異なる方法で記入されたものは登録されません**

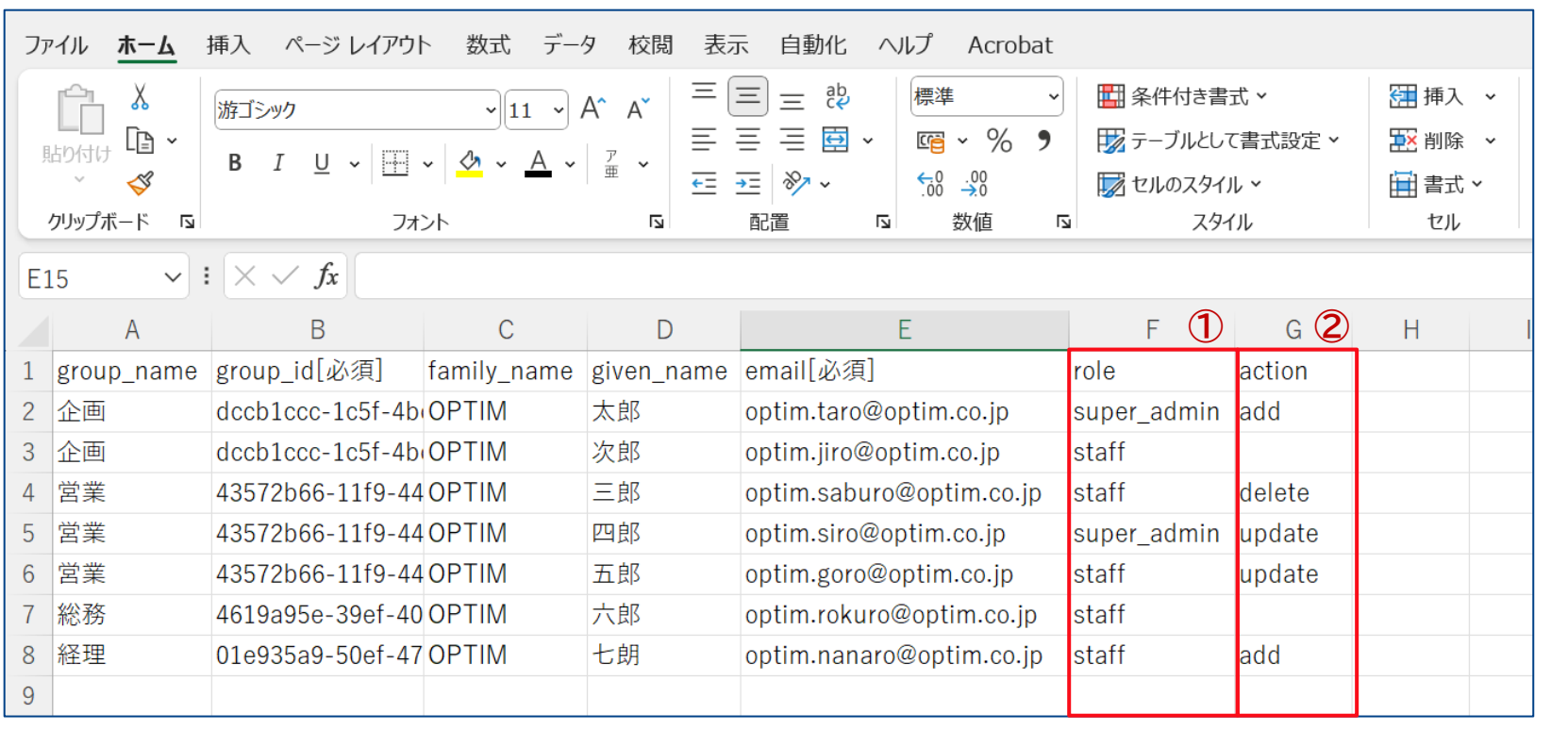

## **赤枠は主な変更可能箇所となっております**

**①role=既存ユーザーのグループ内権限の指定 グループ管理者へ変更は、super\_admin 一般ユーザーへ変更は、staff →利用者様の権限に応じ使い分けください**

**②action=どのような編集を行ったか記載 ユーザー追加 追加するユーザーの情報を入力後、action欄 に「add」を記入 ユーザー削除 ユーザー情報は消さずにaction欄に 「delete」を記入 権限変更 変更後の権限を①に記載し、action欄に 「update」を記入**

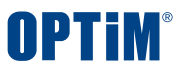

# **◇グループ操作:既存グループのユーザー情報を一括編集**

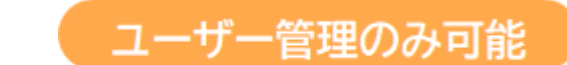

# **CSV作成後はGroupManagerに戻り、ファイルを取り込みます。**

# **④CSVファイルの選択 ⑤一括編集を実行**

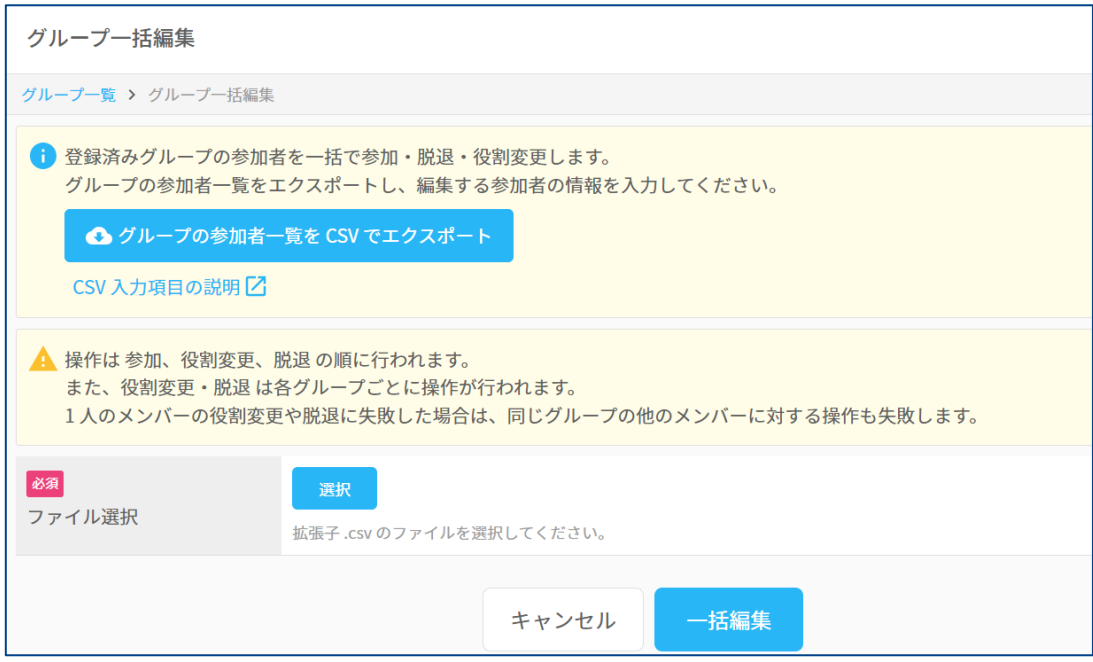

# **ファイル選択を行い、作成したCSVを選択します 取り込むファイルを確認し、「一括編集」を押下します エラーが起きた場合は、画面に表示されます**

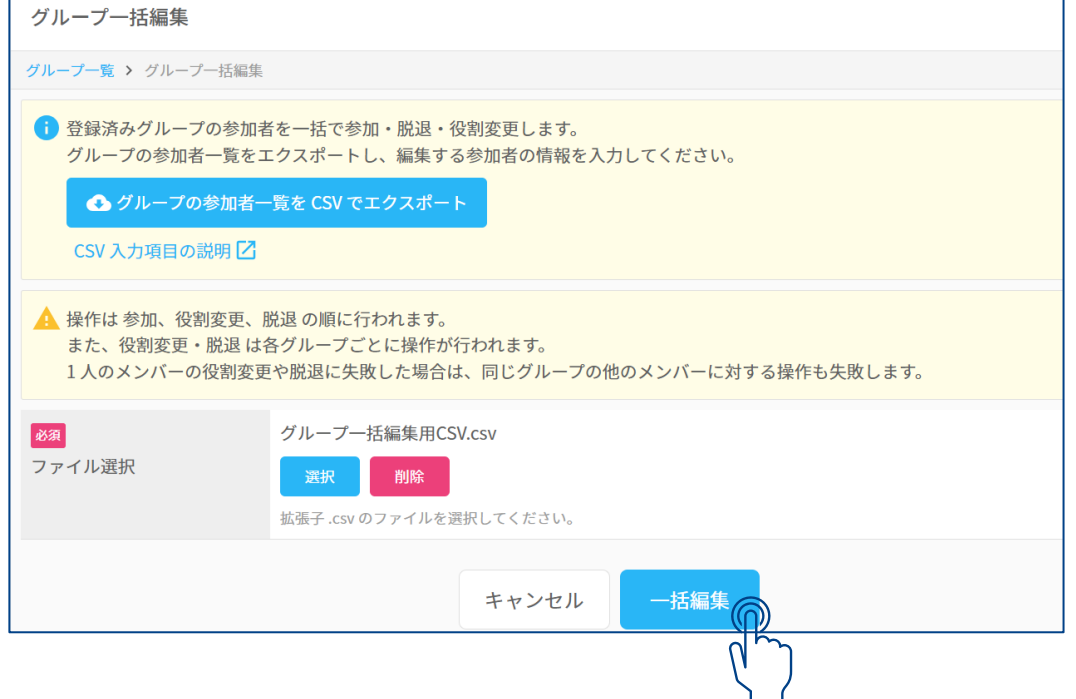

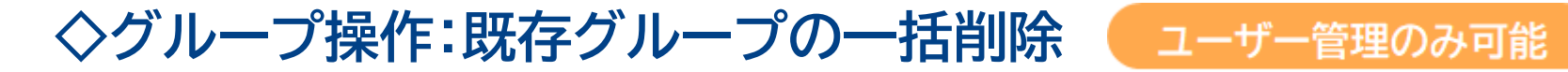

# **既存グループをまとめて削除することが出来ます。 不要になったグループや誤って作成したグループをまとめて削除する際に使います ※グループを削除した場合、そのグループで登録した書類も削除されます。**

**グループ欄の右上から「CSV一括削除」を選択します。**

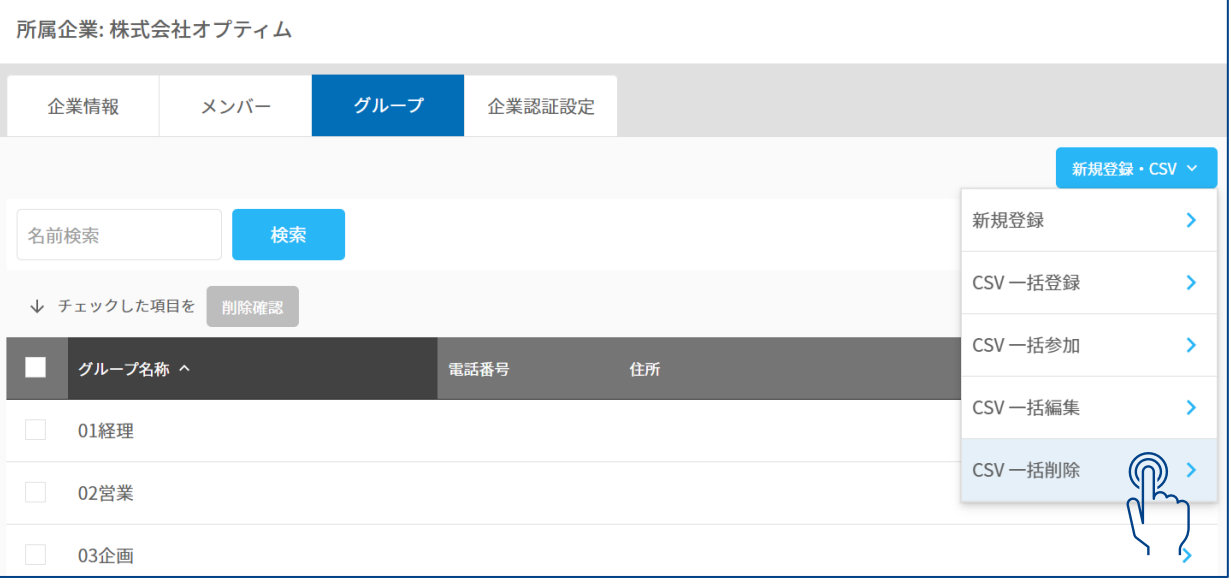

# **①対象ボタンを選択 ②テンプレートのダウンロード**

**CSVテンプレートをダウンロードし、 登録されたユーザーを情報を記入方法に従って編集します 「CSV入力項目の説明」にテンプレートの書き方の紹介があります**

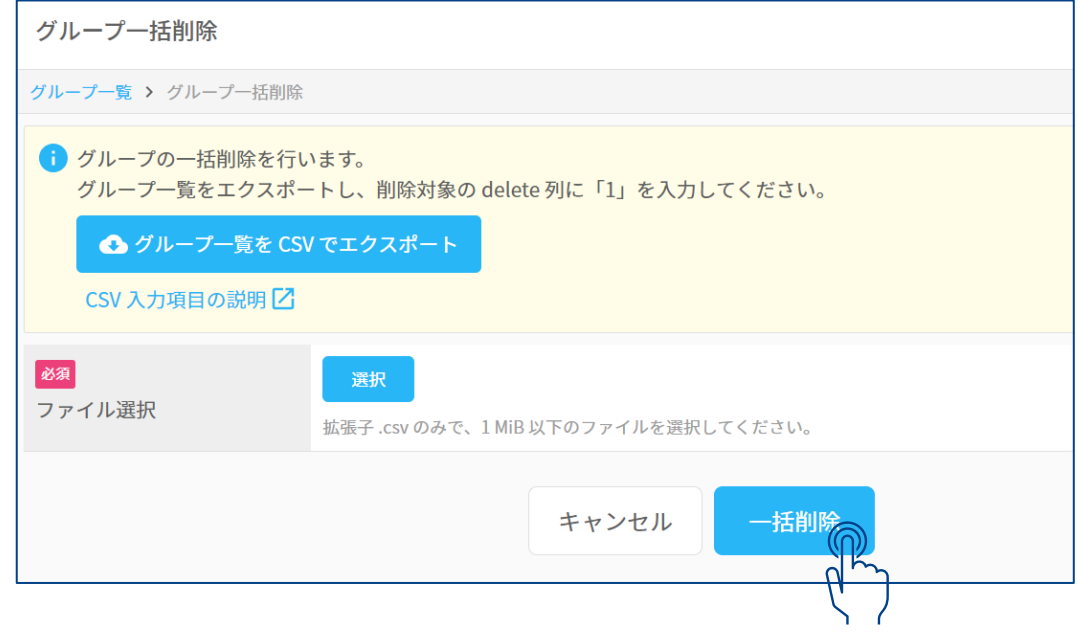

N PT i M

# ◇グループ操作:既存グループの一括削除 ■ コーザー管理のみ可能

# **③CSVテンプレートで記入方法に従って削除するグループを選択**

# **削除したいグループは赤枠の「delete」欄に「1」を入力します。 ※記入方法と異なる方法で記入されたものは反映されません**

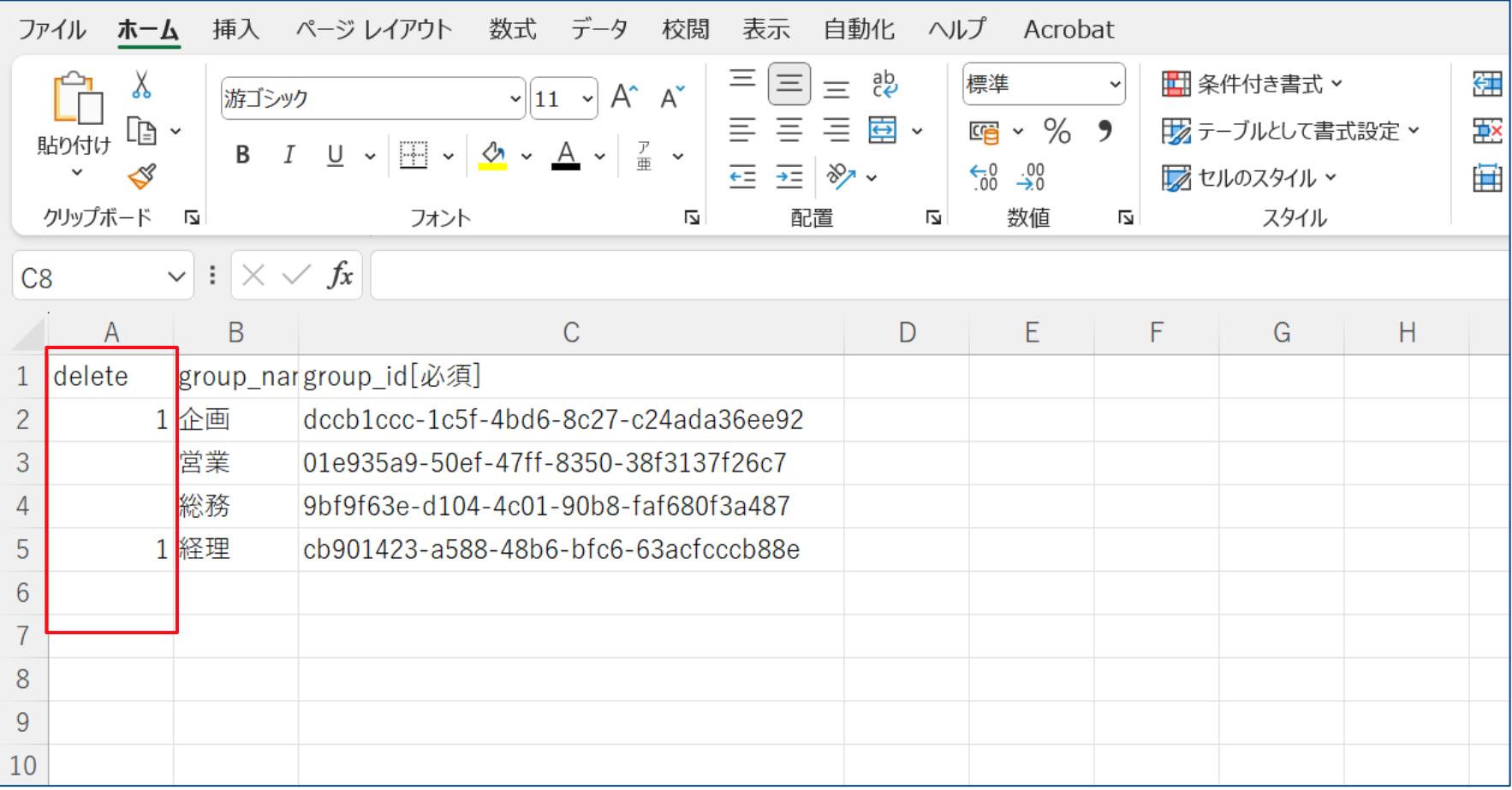

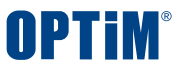

# **◇グループ操作:既存グループの一括削除**

# **CSV作成後はGroupManagerに戻り、ファイルを取り込みます。**

# **④CSVファイルの選択 ⑤一括削除を実行**

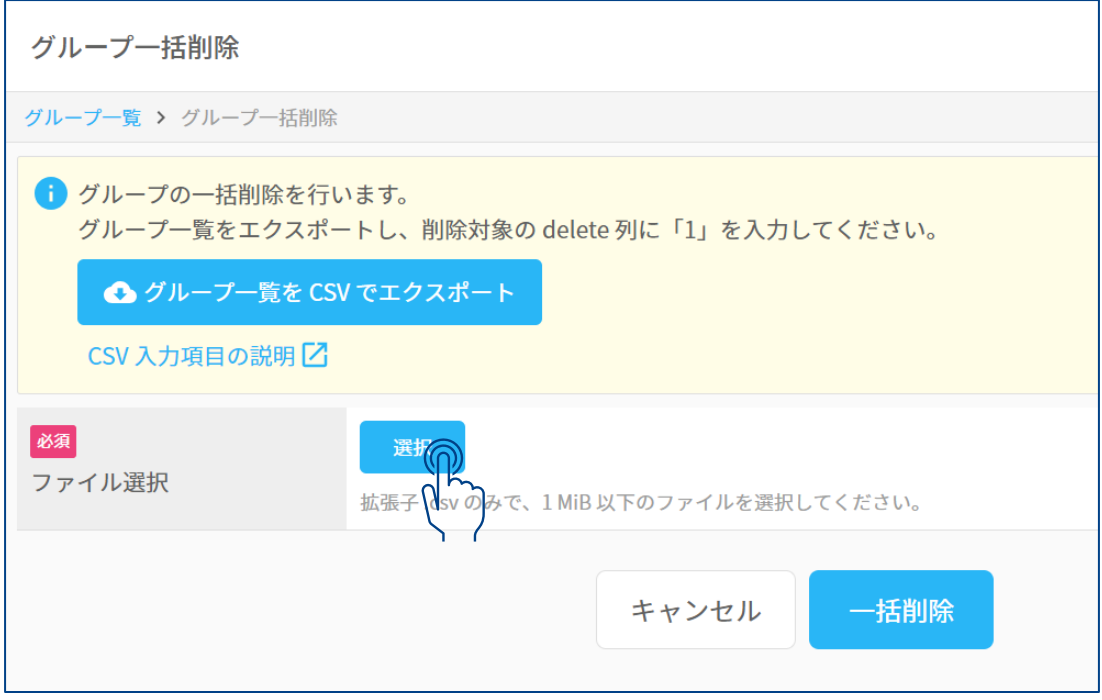

# **ファイル選択を行い、作成したCSVを選択します 取り込むファイルを確認し、「一括削除」を押下します エラーが起きた場合は、画面に表示されます**

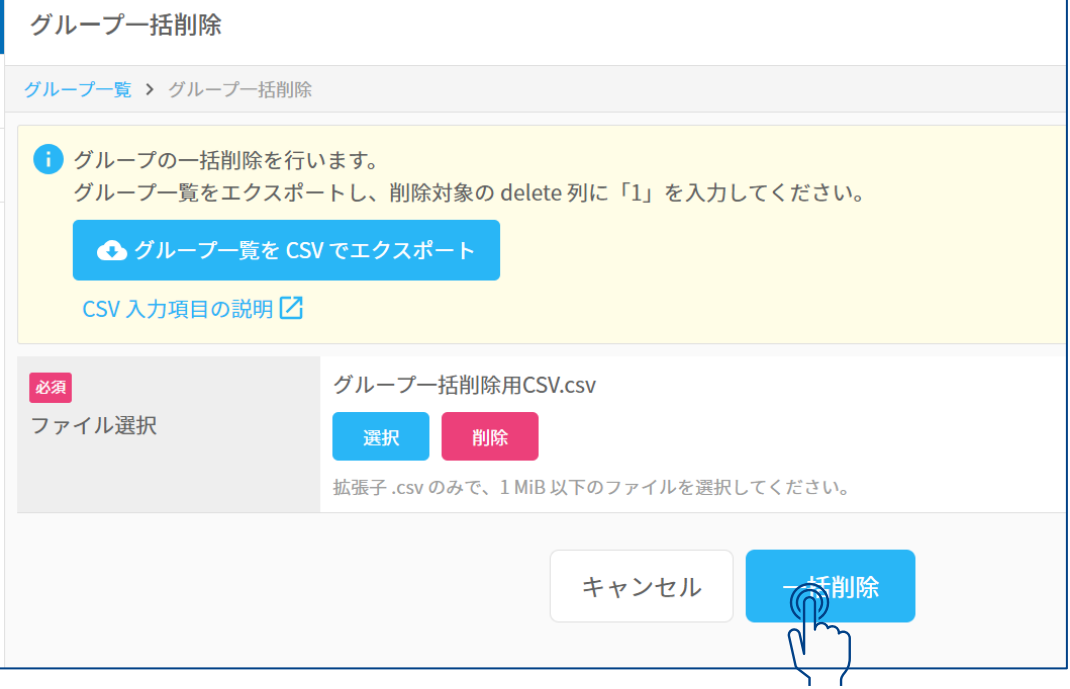

## **CONFIDENTIAL**

## Copyright © OPTiM Corp. All Right Reserved. 28

# **◇企業認証設定:認証ポリシー設定**

**ログイン時の二段階認証の設定や、システム管理者にログイン通知メールを送るか設定できます**

**二段階認証:有効にするとログイン時に登録メールアドレスに認証コードが送付され、認証コードを入力するとログインできます。 ログイン通知:有効にすると、通常とは異なる環境からログインした際にログインしたユーザーに通知されます**

# **①企業認証設定欄に移動し編集 ②設定を編集し保存**

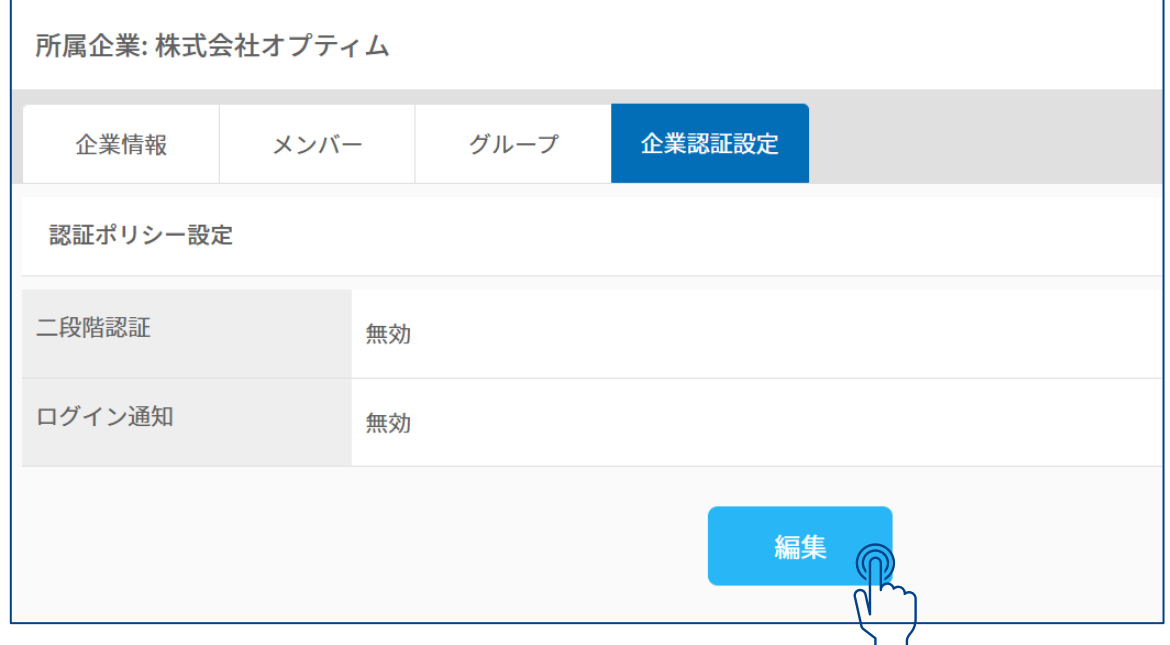

# **現在の設定を確認し、認証ポリシー設定を変更します。 それぞれの認証ポリシーの有効・無効を切り替えることが出来ます**

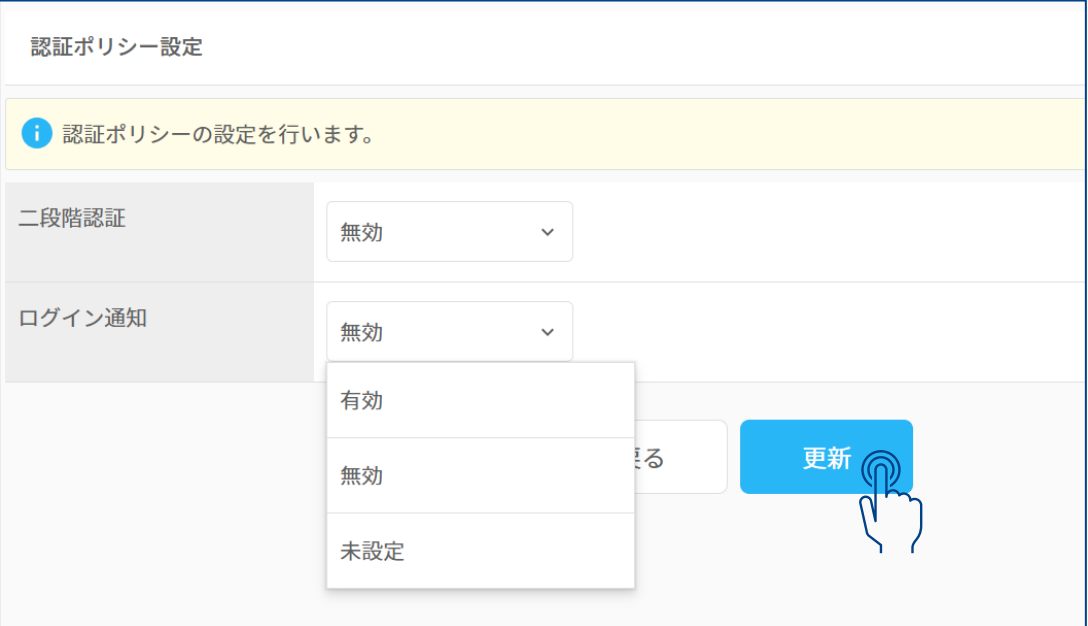

## **CONFIDENTIAL**

NPTiM